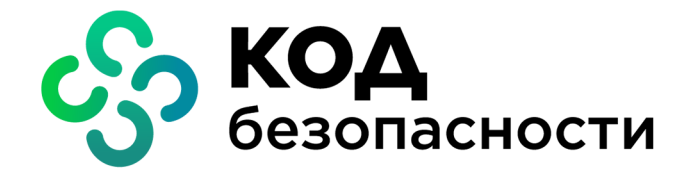

Аппаратно-программный комплекс шифрования

# **Континент** Версия 3.9

## Руководство администратора Сетевые функции

RU.88338853.501430.022 90 10

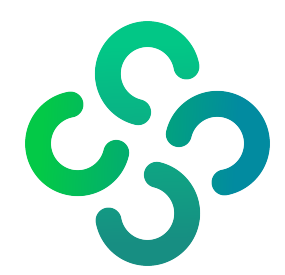

#### **© Компания "Код Безопасности", 2021. Все права защищены.**

Все авторские права на эксплуатационную документацию защищены.

Этот документ входит в комплект поставки изделия. На него распространяются все условия лицензионного соглашения. Без специального письменного разрешения компании "Код Безопасности" этот документ или его часть в печатном или электронном виде не могут быть подвергнуты копированию и передаче третьим лицам с коммерческой целью.

Информация, содержащаяся в этом документе, может быть изменена разработчиком без специального уведомления, что не является нарушением обязательств по отношению к пользователю со стороны компании "Код Безопасности".

> Почтовый адрес: **115127, Россия, Москва, а/я 66 ООО "Код Безопасности"** Телефон: **8 495 982-30-20** E-mail: **info@securitycode.ru** Web: **https://www.securitycode.ru**

# **Оглавление**

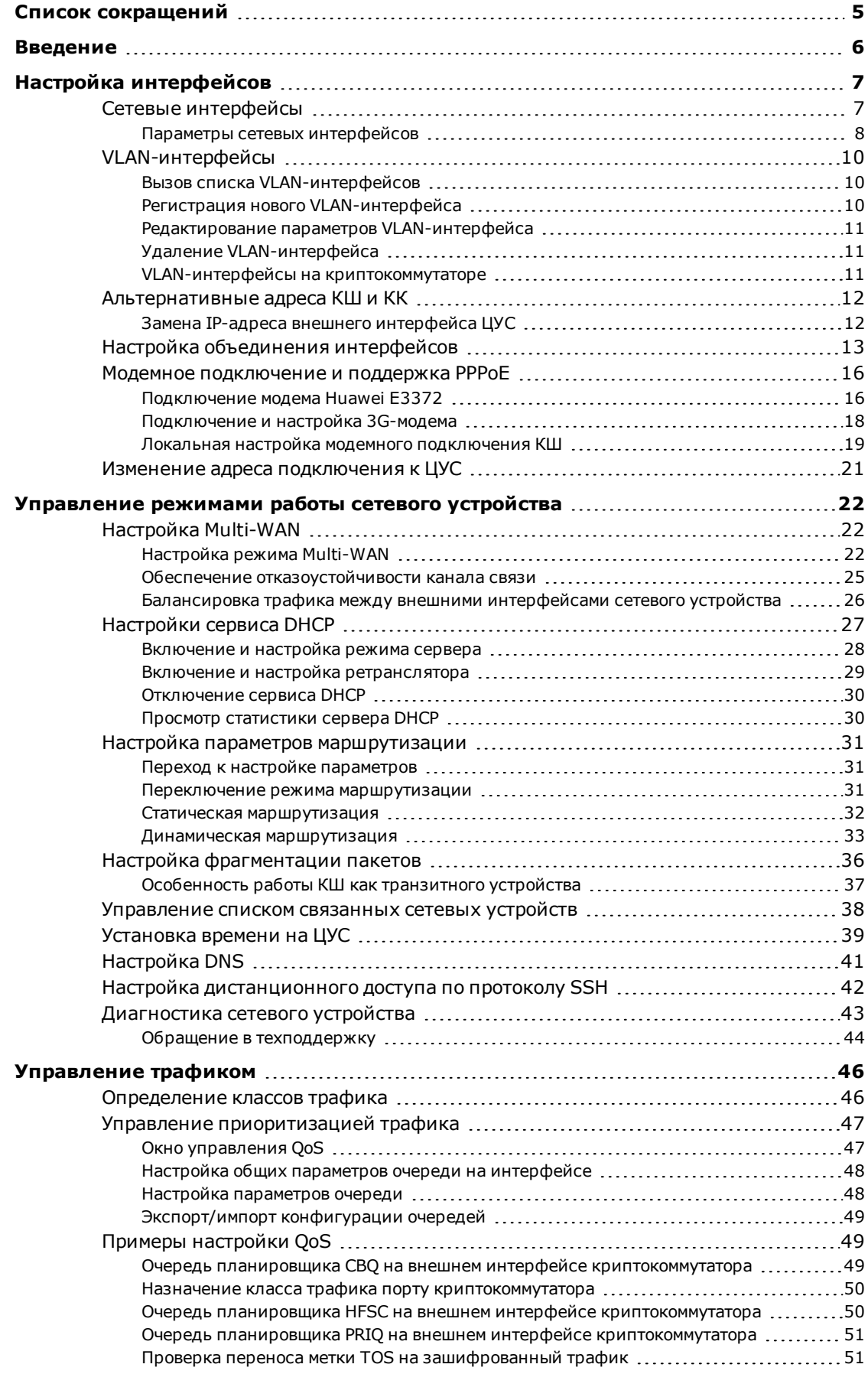

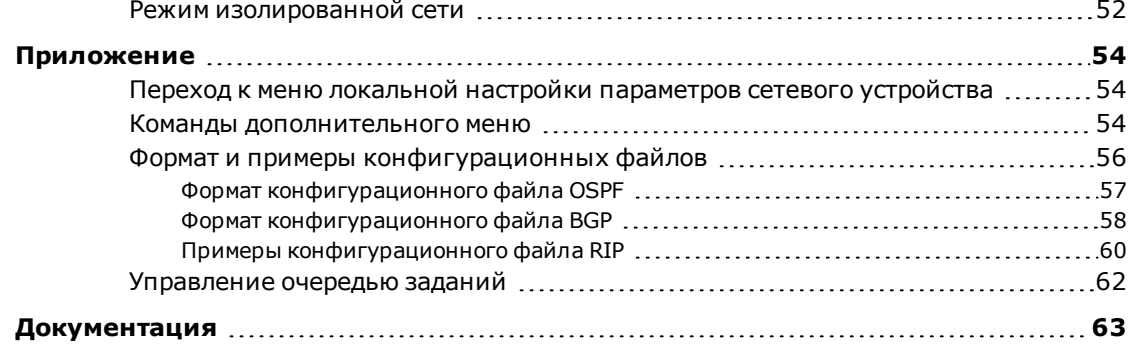

# <span id="page-4-0"></span>**Список сокращений**

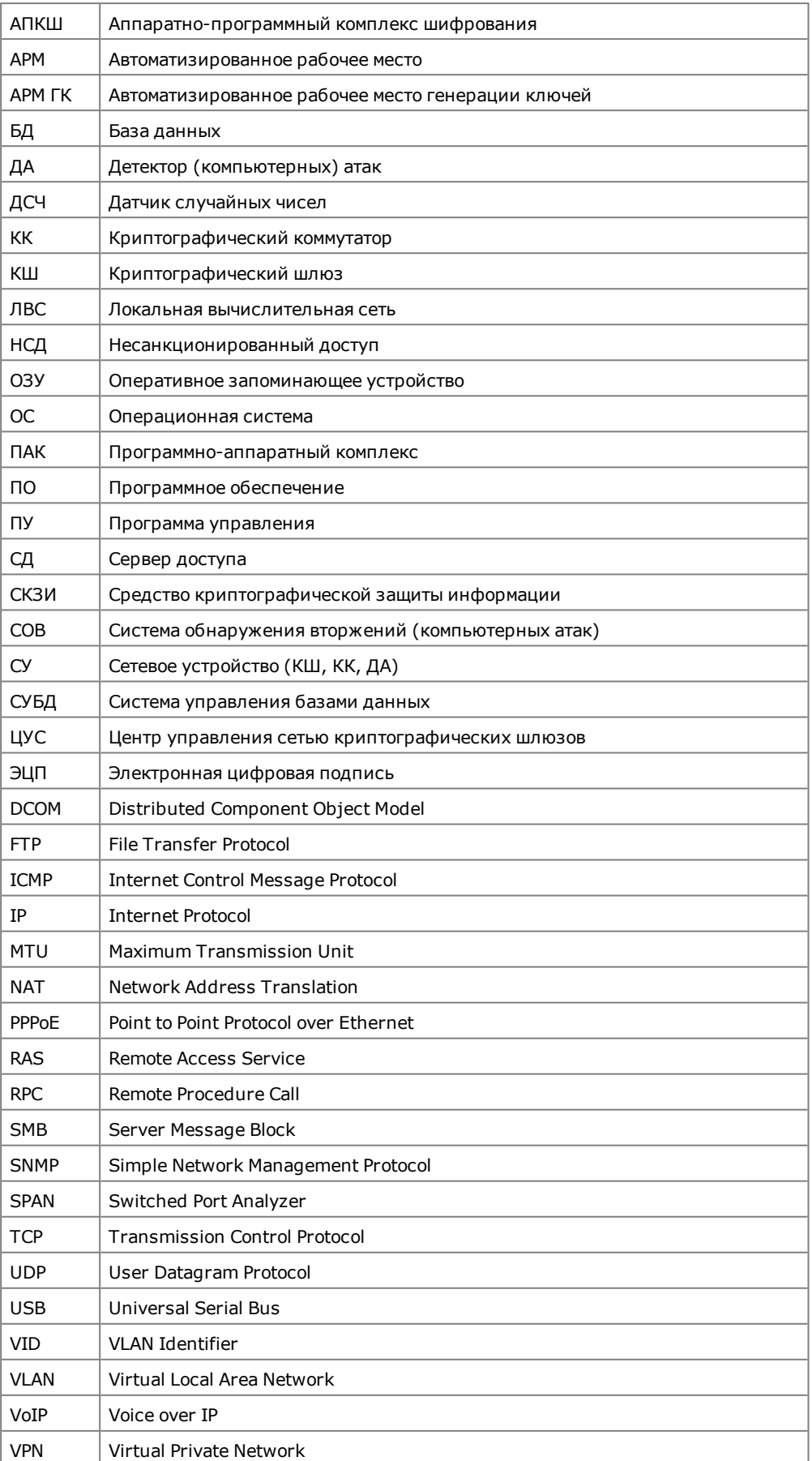

## <span id="page-5-0"></span>**Введение**

Документ предназначен для администраторов изделия "Аппаратно-программный комплекс шифрования "Континент". Версия 3.9" (далее — комплекс, АПКШ "Континент"). В нем содержатся сведения, необходимые администраторам для настройки сетевых параметров компонентов комплекса.

Дополнительные сведения, необходимые администратору комплекса, содержатся в документах [**[1](#page-62-1)**]–[**[5](#page-62-2)**].

**Сайт в интернете.** Информация о продуктах компании "Код Безопасности" представлена на сайте [https://www.securitycode.ru.](http://www.securitycode.ru/)

**Служба технической поддержки.** Связаться со службой технической поддержки можно по телефону 8 800 505- 30- 20 или по электронной почте [support@securitycode.ru](mailto:support@securitycode.ru).

**Учебные курсы.** Освоить аппаратные и программные продукты компании "Код Безопасности" можно в авторизованных учебных центрах. Перечень учебных центров и условия обучения представлены на сайте компании [https://www.securitycode.ru](http://www.securitycode.ru/). Связаться c представителем компании по вопросам организации обучения можно по электронной почте [education@securitycode.ru](mailto:education@securitycode.ru).

# <span id="page-6-0"></span>Глава 1 Настройка интерфейсов

## <span id="page-6-1"></span>Сетевые интерфейсы

Любой интерфейс может иметь несколько IP-адресов.

Интерфейс, определенный как SPAN-порт, должен использоваться только для целей анализа сетевого трафика. Подключать его к любым сетям запрещается, так как это может привести к лавинообразному росту трафика и выходу сети из строя.

### Для настройки интерфейсов сетевого устройства:

1. Вызовите окно свойств сетевого устройства и перейдите на вкладку "Интерфейсы".

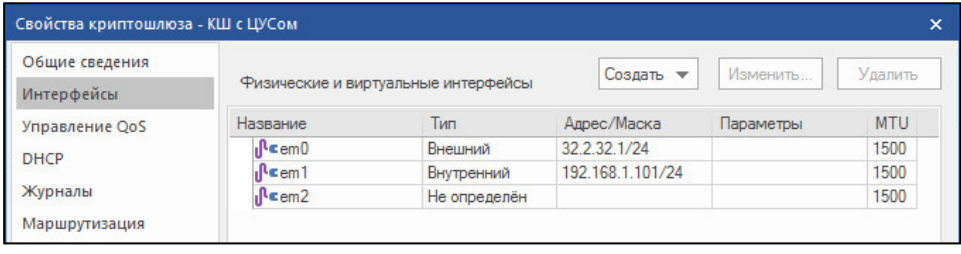

Примечание. Имена интерфейсов, отображаемые в таблице, соответствуют именам, указанным на корпусе сетевого устройства рядом с каждым разъемом.

2. Для изменения параметров интерфейса выберите его в таблице, нажмите кнопку "Изменить...".

Появится окно "Свойства физического интерфейса".

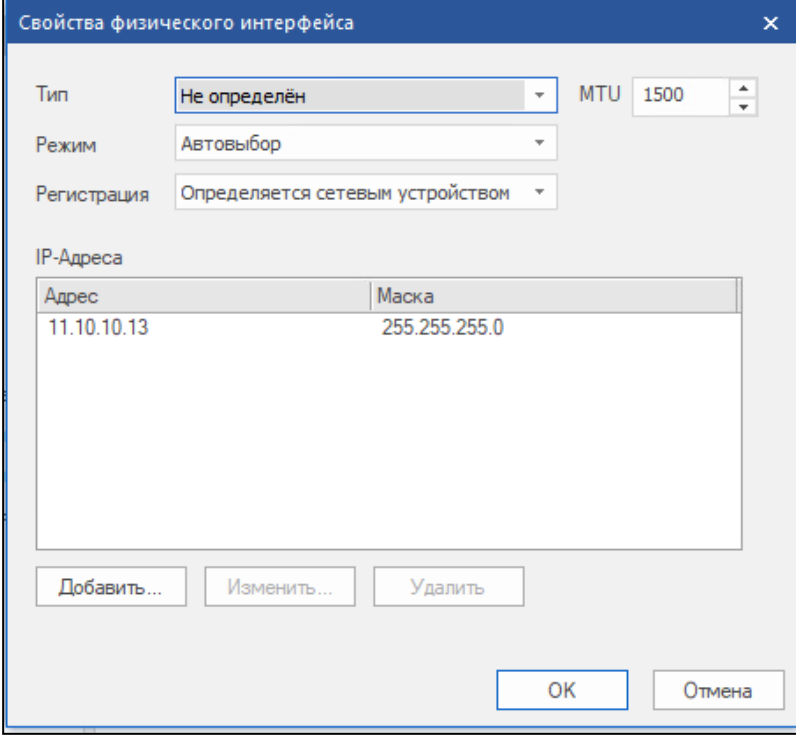

3. Внесите необходимые изменения (описание параметров приведено в таблицах ниже) и нажмите кнопку "ОК".

**Примечание.** Для смены или удаления интерфейса резервирования необходимо предварительно задать дополнительный интерфейс резервирования либо выключить режим резервирования (см. [**[2](#page-62-3)**], Управление кластером).

- **4.** Для добавления нового модемного или виртуального интерфейса нажмите кнопку "Создать", выберите тип интерфейса, заполните поля его параметров (см. ниже) в появившемся окне и нажмите кнопку "ОК".
- **5.** Для удаления модемного или виртуального интерфейса выберите его в таблице, нажмите кнопку "Удалить" и подтвердите удаление, нажав кнопку "Да" в появившемся окне.

## <span id="page-7-0"></span>**Параметры сетевых интерфейсов**

### **Табл.1 Параметры интерфейса Ethernet**

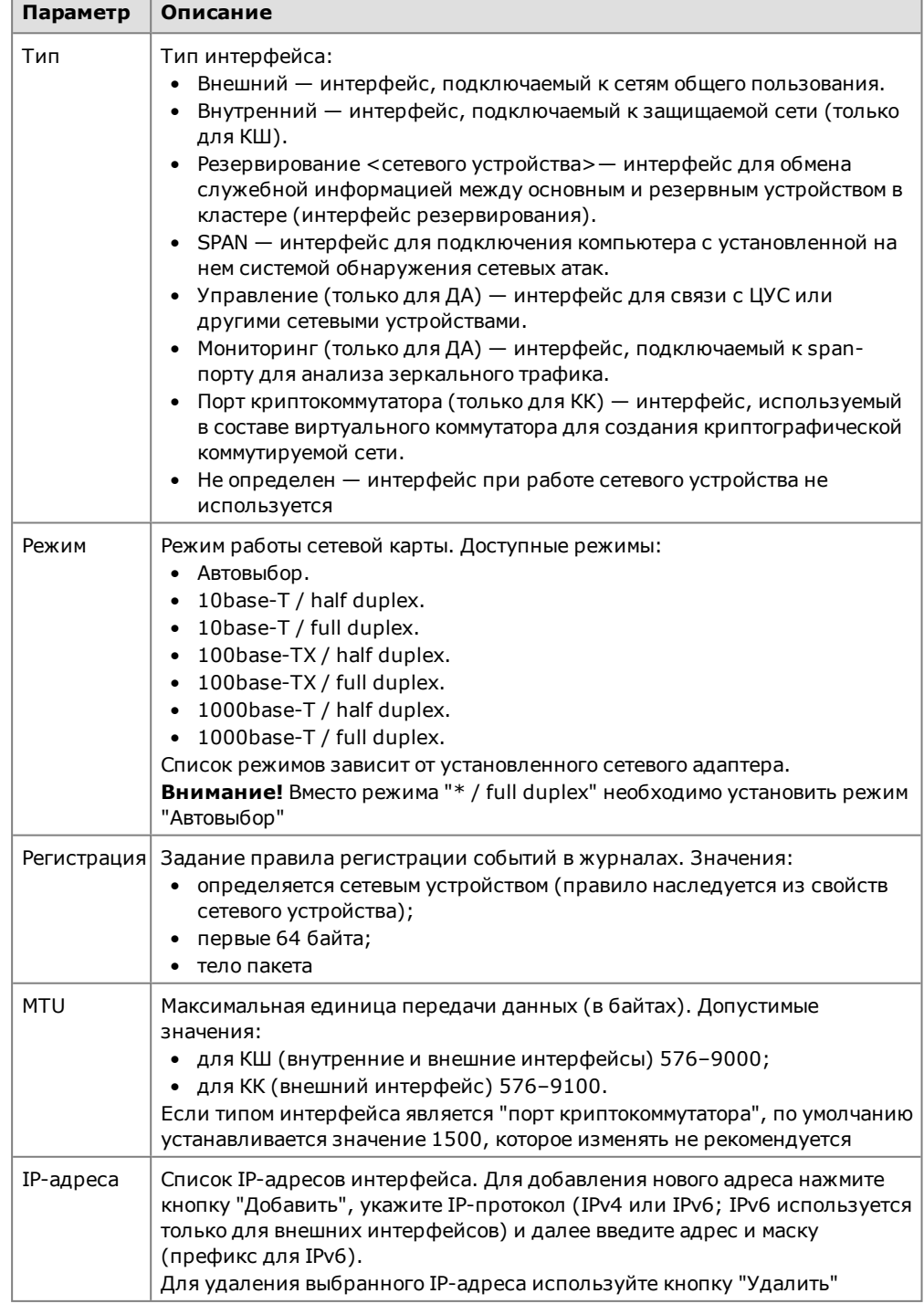

### <span id="page-8-0"></span>**Табл.2 Параметры VLAN-интерфейса**

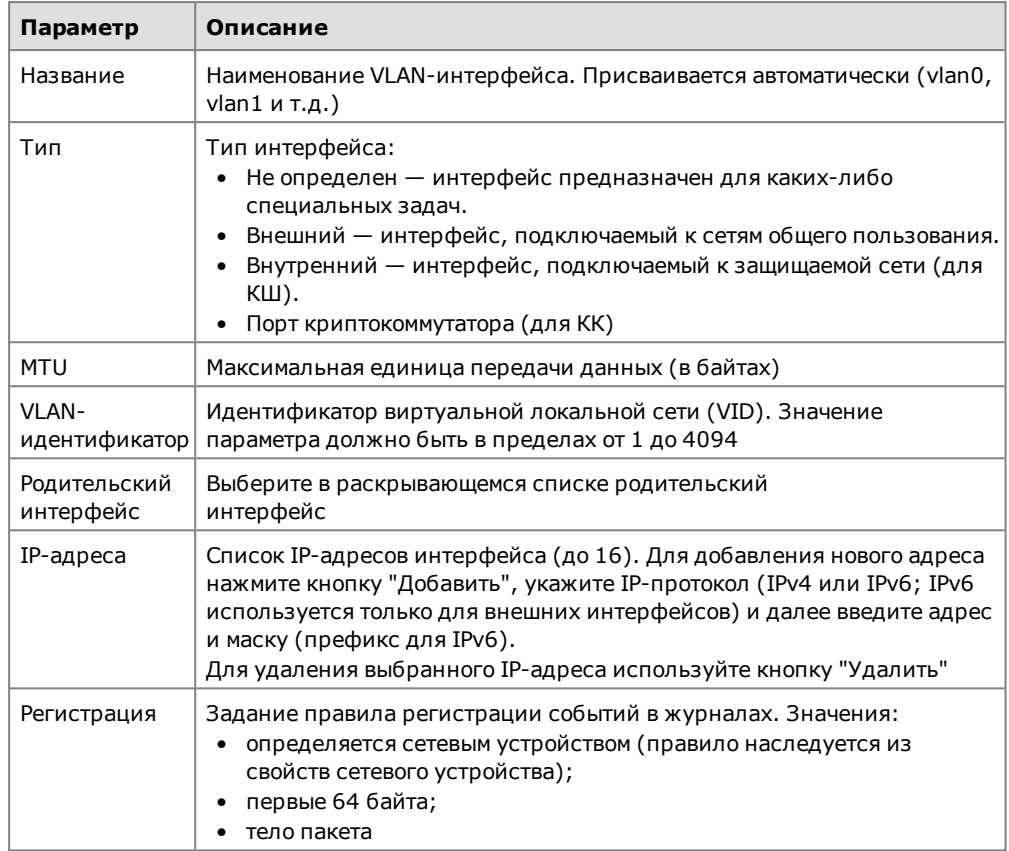

### <span id="page-8-1"></span>**Табл.3 Параметры PPP-интерфейса**

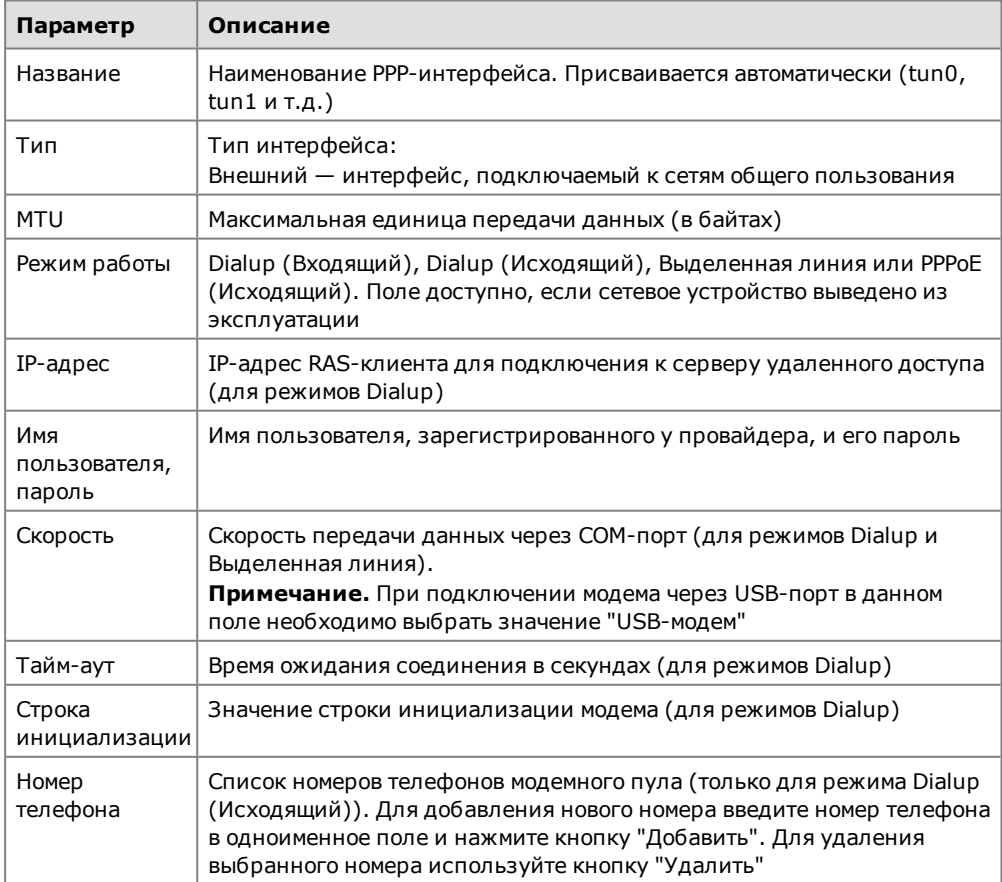

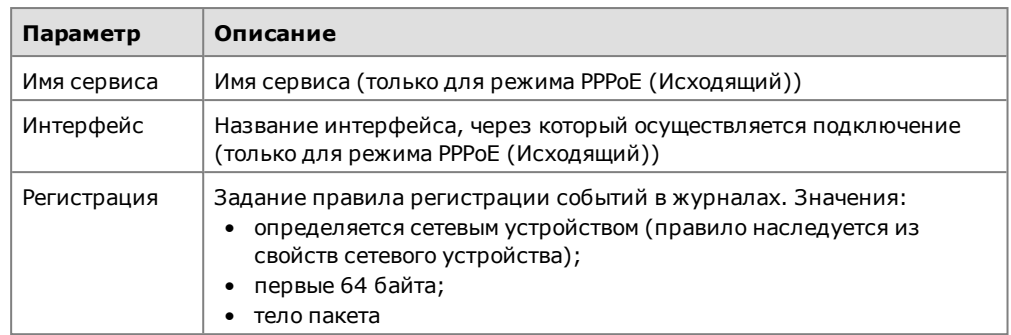

## <span id="page-9-0"></span>**VLAN-интерфейсы**

<span id="page-9-1"></span>Комплекс поддерживает работу с виртуальными локальными сетями (VLAN).

## Вызов списка VLAN-интерфейсов

VLAN-интерфейсы отображаются в общем списке интерфейсов сетевого устройства.

### Для вызова списка VLAN-интерфейсов:

- 1. Вызовите контекстное меню объекта с именем сетевого устройства, параметры которого требуется изменить, и активируйте команду "Свойства...". На экране появится окно "Свойства < сетевого устройства>".
- 2. Перейдите на вкладку "Интерфейсы".

В правой части окна отобразится список интерфейсов.

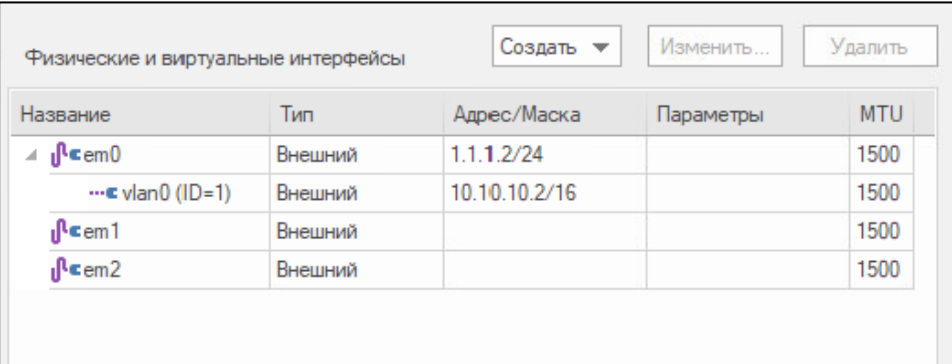

Зарегистрированные VLAN-интерфейсы отображаются с названием vlanN, где N - номер, присваиваемый при регистрации.

## <span id="page-9-2"></span>Регистрация нового VLAN-интерфейса

### Для регистрации нового VLAN-интерфейса:

1. В списке интерфейсов нажмите кнопку "Создать" и выберите "VLAN". На экране появится окно "Свойства VLAN-интерфейса".

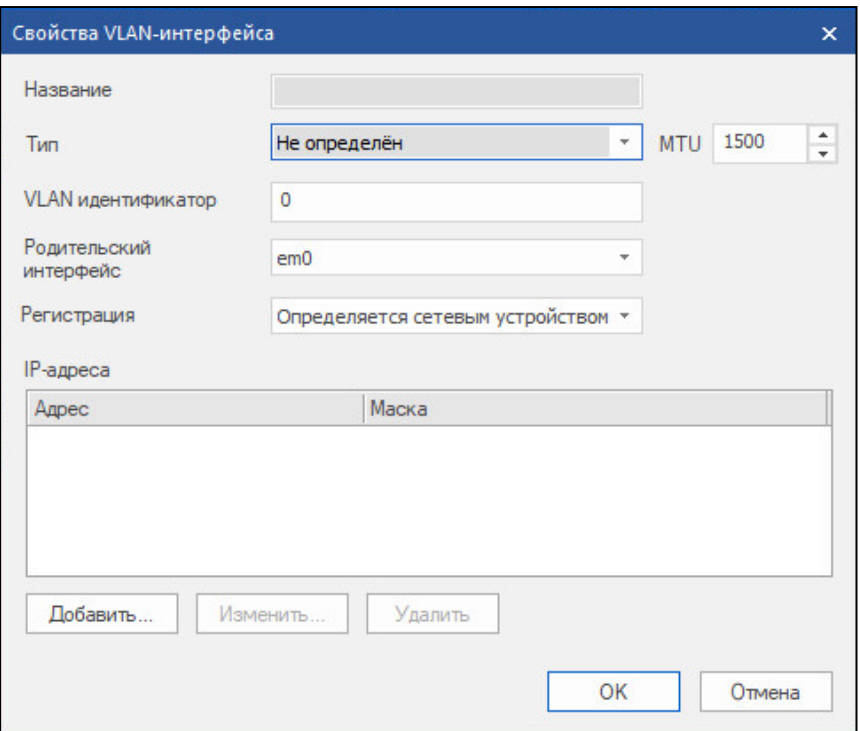

Описание параметров VLAN-интерфейса приведено на [стр.](#page-8-0) **9**.

<span id="page-10-0"></span>**2.** Укажите значения параметров VLAN-интерфейса и нажмите кнопку "OK". VLAN-интерфейс появится в общем списке интерфейсов сетевого устройства.

### **Редактирование параметров VLAN-интерфейса**

#### **Для редактирования параметров:**

**1.** Выберите нужную запись в списке интерфейсов и нажмите кнопку "Изменить".

На экране появится окно "Свойства VLAN-интерфейса".

<span id="page-10-1"></span>**2.** Внесите необходимые изменения и нажмите кнопку "OK". Описание параметров приведено на [стр.](#page-8-0) **9**.

## **Удаление VLAN-интерфейса**

#### **Для удаления VLAN-интерфейса:**

<span id="page-10-2"></span>• Выберите удаляемую запись в списке интерфейсов и нажмите кнопку "Удалить".

### **VLAN-интерфейсы на криптокоммутаторе**

VLAN- интерфейсы на криптокоммутаторе используются для обмена тегированным трафиком с устройствами, работающими по L2 и расположенными между КК и конечными устройствами (коммутаторами с транковыми портами, обращенными в сторону криптокоммутатора). При этом используется функция перенаправления трафика из одной VLAN в другую (vlan mapping).

Если транковый порт от коммутатора подключен к физическому интерфейсу криптокоммутатора с типом "Порт криптокоммутатора", поступивший кадр сразу "оборачивается" в UDP. Исходный тег в кадре в данном случае никак не модифицируется.

Если транковый порт от коммутатора подключен к физическому родительскому интерфейсу с типом "Не определен" и на данном физическом интерфейсе создан VLAN-интерфейс с типом привязки "Порт криптокоммутатора", с поступившего кадра снимается метка vlan. Далее кадр передается по туннелю. Затем на аналогичном выходном интерфейсе в кадр добавляется метка той VLAN, которая указана на виртуальном интерфейсе парного устройства.

Внимание. Если на криптокоммутаторе локально включен режим Jumbo frame на портах коммутации, а в качестве порта криптокоммутатора используется VLAN- интерфейс, необходимо вручную выставлять значение MTU на родительском интерфейсе.

## <span id="page-11-0"></span>Альтернативные адреса КШ и КК

При недоступности КШ или КК сетевые устройства комплекса могут переключиться на резервный канал связи. Для этого необходимо заранее задать альтернативный IP-адрес этого КШ или КК.

Также этот параметр необходим для корректной процедуры замены IP-адреса внешнего интерфейса ЦУС.

#### Для назначения альтернативного адреса:

1. Вызовите меню свойств КШ или КК и перейдите на вкладку "Альтернативные адреса".

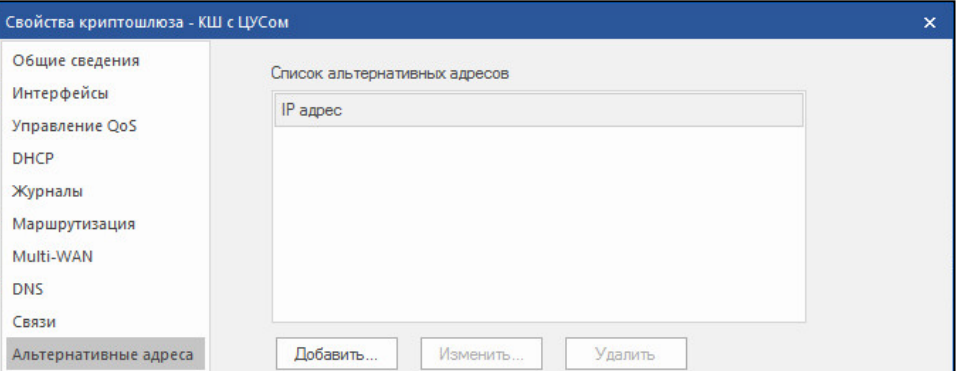

2. Сформируйте список альтернативных адресов. Для этого используйте кнопки "Добавить...", "Изменить..." и "Удалить". Затем нажмите кнопку "Применить".

При вводе альтернативного адреса укажите протокол (IPv4 или IPv6).

Система приступит к скрытой рассылке альтернативных адресов на сетевые устройства комплекса.

<span id="page-11-1"></span>3. Нажмите кнопку "Закрыть".

## Замена IP-адреса внешнего интерфейса ЦУС

#### Для замены IP-адреса ЦУС:

- 1. Назначьте альтернативный адрес ЦУС (см. выше).
- 2. Вызовите на экран меню свойств КШ с ЦУС и перейдите на вкладку "Интерфейсы".
- 3. Выберите интерфейс, IP-адрес которого требуется заменить, и нажмите кнопку "Изменить...".

На экране появится окно "Свойства физического интерфейса".

- 4. Приведите список IP-адресов в требуемое состояние, используя кнопки "Добавить...", "Изменить..." и "Удалить", и нажмите кнопку "ОК". Изменения в адресации на выбранном интерфейсе сразу вступят в силу.
- 5. Для завершения настройки нажмите кнопку "ОК".

## <span id="page-12-0"></span>**Настройка объединения интерфейсов**

Для повышения надежности и пропускной способности канала целесообразно объединить несколько физических интерфейсов в один логический (LAG - Link Aggregation Group). Текущая реализация поддерживает следующие режимы объединения интерфейсов (агрегации):

- Failover;
- Round-Robin;
- 802.3ad.

#### **Для настройки агрегации интерфейсов:**

**1.** На вкладке "Интерфейсы" (см. [стр.](#page-6-1) **7**) нажмите кнопку "Создать" и выберите тип интерфейса "LAGG".

Появится окно настройки агрегации интерфейсов.

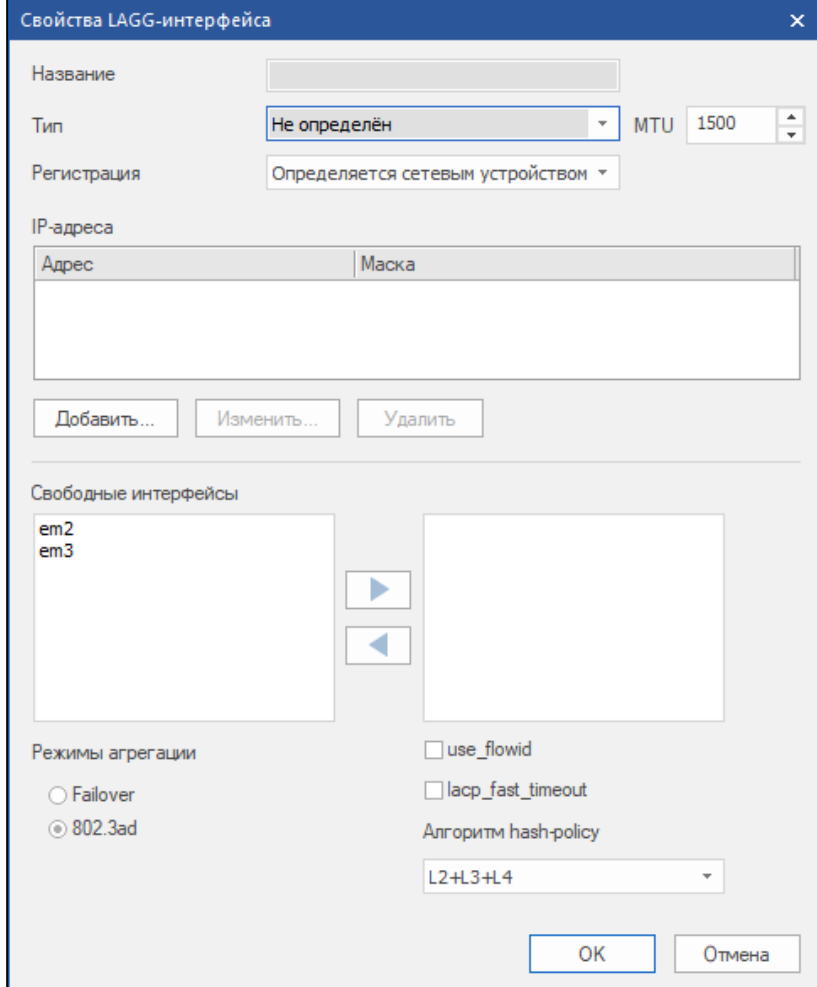

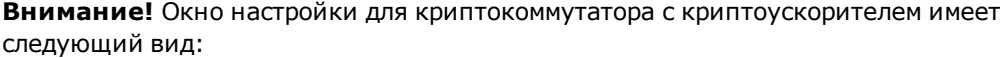

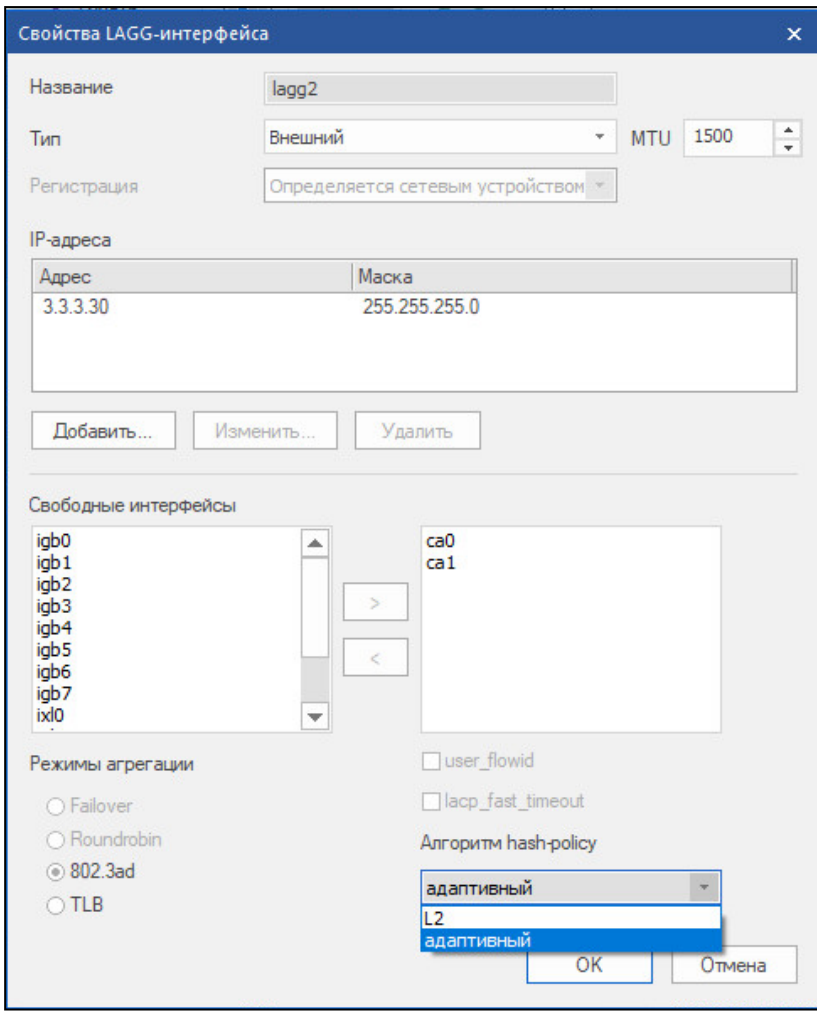

2. Задайте значения параметров:

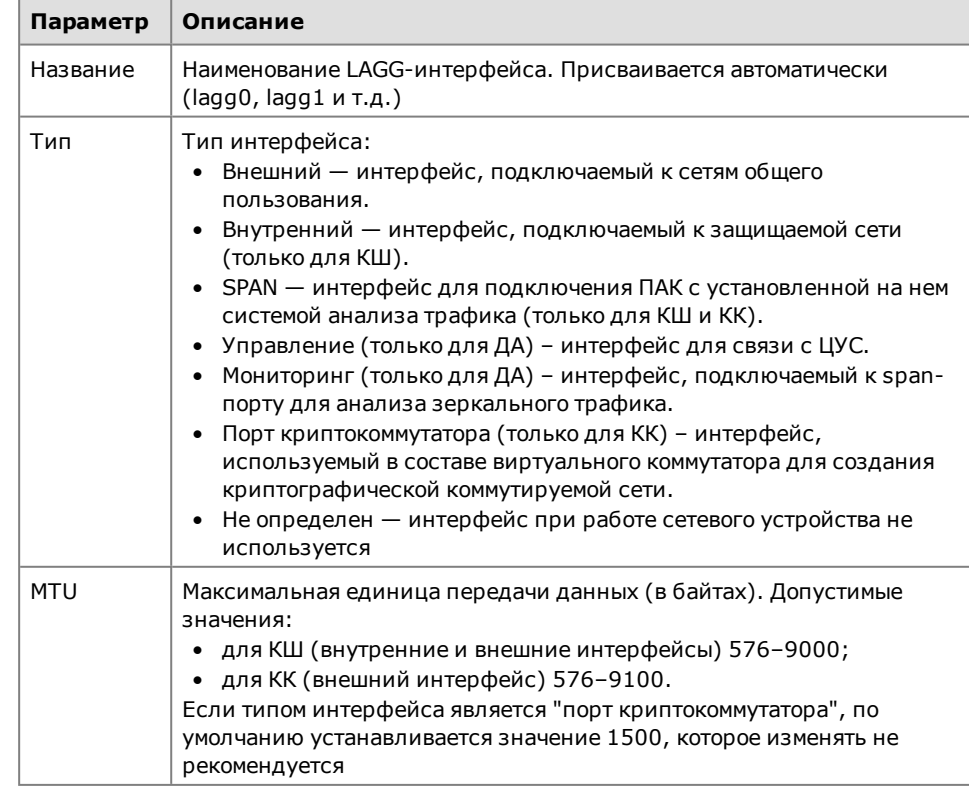

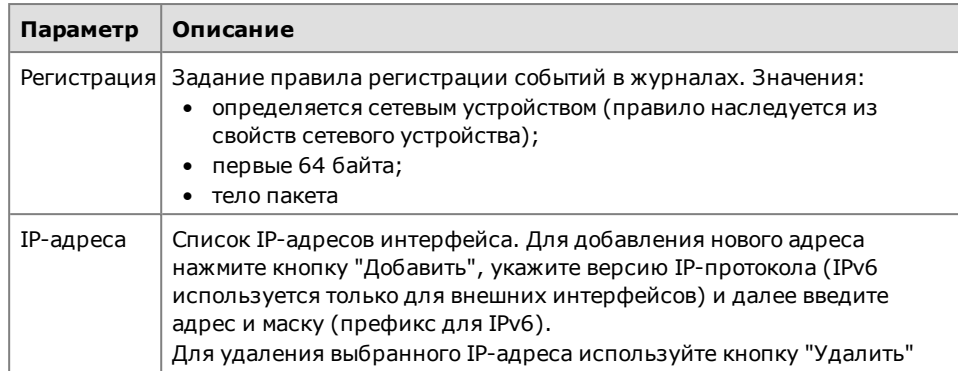

3. Сформируйте список агрегируемых интерфейсов из списка свободных физических интерфейсов (с типом "не определен"), используя кнопки добав- $\geq$  и удаления  $\leq$  интерфейса. ления l

#### Примечание.

- Физические интерфейсы, на основе которых сформированы логические интерфейсы VLAN, не доступны для всех режимов агрегации.
- Настройки физических интерфейсов, добавляемых в LAGG-интерфейс, будут сброшены.  $\bullet$
- Приоритет агрегируемых интерфейсов определяется порядком их добавления в состав LAGG-интерфейса.
- 4. Выберите режим агрегации. В случае выбора 802.3ad выберите режим хэширования и при необходимости дополнительные опции.

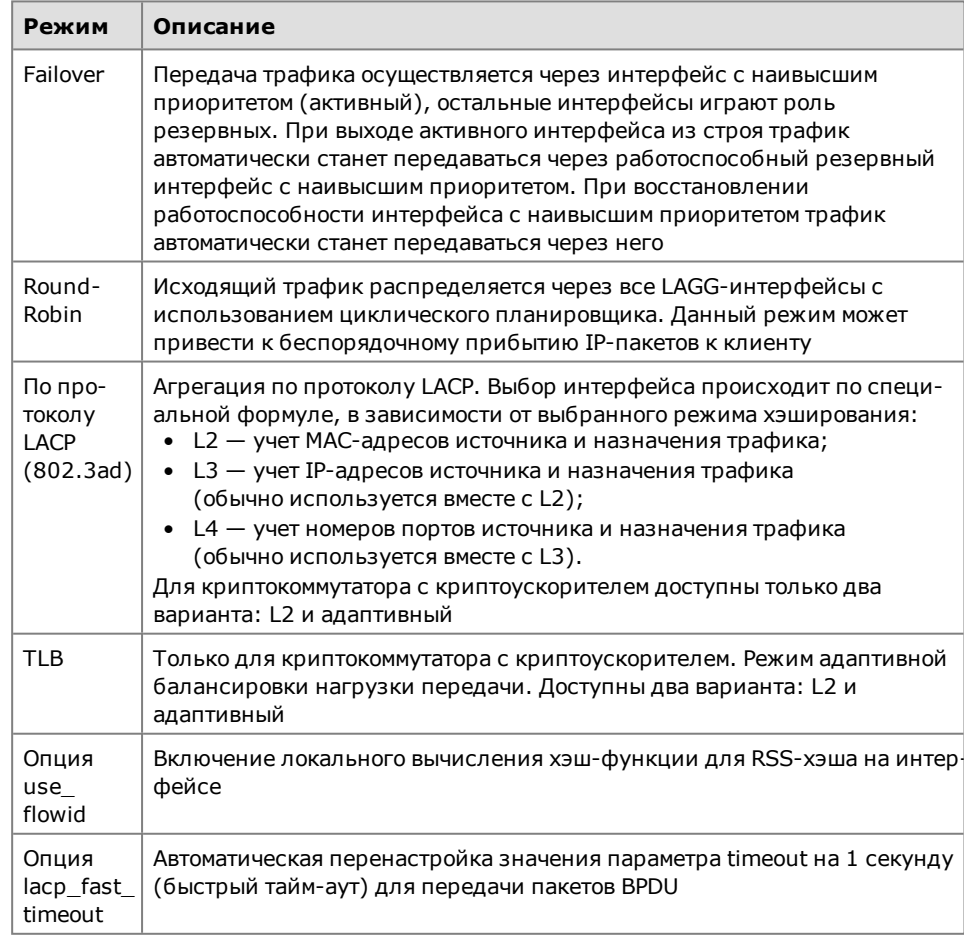

Примечание. В случае агрегации по протоколу LACP необходима соответственная настройка оборудования на другом конце агрегированного канала связи.

5. Нажмите "ОК".

Созданный логический интерфейс появится в списке интерфейсов.

### <span id="page-15-0"></span>**Модемное подключение и поддержка PPPoE**

Подключение сетевого устройства с помощью модема возможно только к внешней сети. В качестве протокола аутентификации используется протокол CHAP. Протоколы MS-PAP и MS-CHAP не поддерживаются.

Поддерживается работа с модемами Huawei E3372 (версия прошивки — 22.323.01.00.143) и ZTE MF823D (версия прошивки — APP\_IN\_VERSION=PCW\_ COMRUSMF823DV1.0.0B01).

Добавление или удаление РРР-интерфейса, а также изменение параметра "Режим работы" возможно только в том случае, если сетевое устройство выведено из эксплуатации. После изменения режима работы необходимо выполнить инициализацию сетевого устройства.

При локальной настройке модемного подключения ее результаты в программе управления не отображаются.

При регистрации 3G-модема укажите для параметра "Режим работы" значение "Dialup (Исходящий)". Остальные параметры настройки модема необходимо получить у провайдера.

<span id="page-15-1"></span>**Внимание!** При подключении КШ с ЦУС к внешней сети через PPP-интерфейс необходимо прописать выданный RAS-сервером IP-адрес в альтернативные адреса КШ сЦУС(см. [стр.](#page-11-0) **12**).

## **Подключение модема Huawei E3372**

В данном подразделе приводится описание настроек, которые должны быть выполнены при использовании модема Huawei E3372.

#### **Внимание!**

- **•** МодемHuaweiE3372 работаеттолько с криптошлюзами версии 3.7.6 и выше.
- **•** Подключение модема к КШ сЦУСне предусмотрено.
- **•** Подключение и отключение модема выполняюттолько при выключенном КШ.

Ниже приведен общий порядок подключения модема и настройки сетевого устройства. Предполагается, что сетевое устройство, к которому должен быть подключен модем, не проинициализировано. Порядок подключения и настройки для проинициализированного сетевого устройства приведен в конце подраздела.

#### **Для подключения модема и настройки сетевого устройства:**

- **1.** Зарегистрируйте сетевое устройства в ПУ ЦУС, если до этого оно не было зарегистрировано (см. [**[3](#page-62-4)**]).
- **2.** Выключите сетевое устройство и подсоедините к USB-разъему модем.
- **3.** В ПУ ЦУС выберите в списке сетевое устройство с подключенным модемом, вызовите контекстное меню и выберите пункт "Свойства...".

На экране появится окно свойств сетевого устройства.

- **4.** Перейдите на вкладку "Интерфейсы" и нажмите кнопку "Создать | PPP". На экране появится окно "PPP-интерфейс".
- **5.** В поле "Режим работы" укажите CDCE, выбрав его из раскрывающегося списка.

Поле "IP-адрес" автоматически заполнится значением 192.168.8.100.

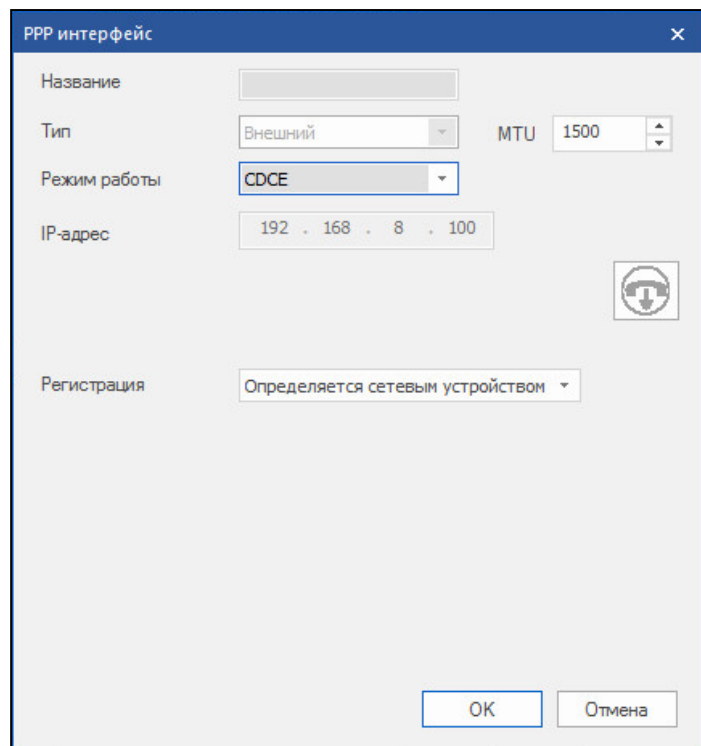

**6.** Нажмите кнопку "OK".

Окно "PPP-интерфейс" закроется.

**7.** Задайте для сетевого устройства с модемом маршрут по умолчанию. Для этого в окне свойств сетевого устройства перейдите на вкладку "Маршрутизация" и нажмите кнопку "Добавить".

На экране появится окно "Ввод адреса".

**8.** Укажите значения параметров:

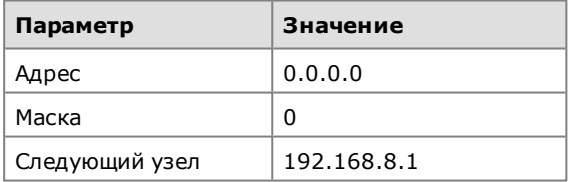

**Примечание.** Если маршрут с таким IP-адресом уже существовал, предварительно удалите его.

Нажмите кнопку "OK".

Окно "Ввод адреса" закроется и в списке появится добавленный маршрут по умолчанию.

- **9.** Запишите конфигурацию и комплект ключей сетевого устройства на USBфлеш-накопитель (см. [**[3](#page-62-4)**]).
- **10.**Включите сетевое устройство с модемом и средствами локального управления выполните его инициализацию (см. [**[3](#page-62-4)**]). При выполнении инициализации сетевого устройства загрузите конфигурацию и комплект ключей, сохраненные на USB-флеш-накопителе.
- **11.**На вкладке "Общие сведения" окна свойств сетевого устройства установите отметку в поле "Введен в эксплуатацию". Нажмите кнопку "Применить".

#### **Для подключения модема к ранее проинициализированному сетевому устройству:**

**1.** На вкладке "Общие сведения" свойств сетевого устройства удалите отметку из поля "Введен в эксплуатацию", если она была установлена. Нажмите кнопку "Применить". При этом осуществится разрыв управляющего соединения ЦУС с сетевым устройством.

- **2.** Перейдите на вкладку "Интерфейсы" и добавьте PPP- интерфейс с режимом работы CDCE (см. выше).
- **3.** Вернитесь на вкладку "Общие сведения" и установите отметку в поле "Введен в эксплуатацию". Нажмите кнопку "Применить".
- **4.** Сохраните конфигурацию сетевого устройства на USB-флеш-накопителе (см. [**[3](#page-62-4)**] ).
- **5.** Выключите сетевое устройство и подсоедините к USB-разъему модем.
- **6.** Включите сетевое устройство, перейдите к режиму настройки сетевого устройства и в меню "Управление" выполните загрузку конфигурации, сохраненной на USB-флеш-накопителе (см. [**[3](#page-62-4)**]).

### <span id="page-17-0"></span>**Подключение и настройка 3G-модема**

Подключение 3G-модема предполагает использование КШ для парной связи с КШ, установленным в головном или центральном офисе и имеющим белый статический адрес. При этом скорость передачи данных и качество связи в значительной степени зависят от таких факторов, как мощность радиосигнала, удаленность от базовой станции, помехи, создаваемые промышленным оборудованием, и пр.

**Внимание!** В ПУ ЦУСКШ с 3G-модемом могут отображаться как "КШ за symmetric-NAT". Создать парные связи между такими КШ нельзя.

Далее приведены примеры подключения к КШ 3G-модема в зависимости от состояния криптошлюза и условий его работы.

Рассматриваются два варианта:

**Вариант 1.** КШ введен в эксплуатацию и в ПУ ЦУС в списке отображается со статусом "Включен".

**Вариант 2.** КШ зарегистрирован в ПУ ЦУС, но не проинициализирован и не введен в эксплуатацию. В ПУ ЦУС КШ отображается со статусом "Выключен".

#### **Для подключения и настройки 3G-модема (вариант 1):**

- **1.** Вызовите окно свойств КШ, снимите отметку в поле "Введен в эксплуатацию" и нажмите кнопку "Применить".
- **2.** Перейдите на вкладку "Интерфейсы", создайте новый PPP-интерфейс (см. [стр.](#page-6-1) **7**).

На экране появится окно настроек PPP-интерфейса.

- **3.** В поле "Режим работы" выберите из раскрывающегося списка значение "Dialup (Исходящий)".
- **4.** В полях "Имя", "Пароль" и "Строка инициализации" укажите значения, предоставленные провайдером.
- **5.** В поле "Номер телефона" введите номер, предоставленный провайдером, и нажмите кнопку "Добавить".

Введенный номер будет добавлен в список "Номера".

- **6.** Заполните остальные параметры PPP-интерфейса (см. [стр.](#page-8-1) **9**) и нажмите кнопку "OK".
- **7.** Перейдите на вкладку "Общие сведения", установите отметку в поле "Введен в эксплуатацию" и нажмите кнопку "Применить".
- **8.** Подключите 3G-модем к USB-порту КШ.
- **9.** Перезагрузите КШ средствами ПУ ЦУС или средствами локального управления (см. [**[2](#page-62-3)**]).

#### **Для подключения и настройки 3G-модема (вариант 2):**

- **1.** Выполните пп. **1**–**6** процедуры варианта 1 (см. выше).
- **2.** Запишите конфигурацию КШ на внешний носитель.
- **3.** Выполните локально инициализацию КШ (см. [**[3](#page-62-4)**]). При выполнении процедуры инициализации используйте внешний носитель с конфигурацией, записанной при выполнении п. **2**.
- **4.** После завершения процедуры инициализации отключите внешний носитель и подключите 3G-модем к USB-порту КШ.
- **5.** В ПУ ЦУС вызовите окно свойств КШ, установите отметку в поле "Введен в эксплуатацию" и нажмите кнопку "ОК".

<span id="page-18-0"></span>**Внимание!** После переподключения USB- модема интерфейс КШ не возобновляет работу. Для продолжения работы необходимо перезагрузить КШ.

#### **Локальная настройка модемного подключения КШ**

Данную процедуру выполняют для ликвидации нештатной ситуации, когда после настройки модемного подключения средствами централизованного управления связь между ЦУС и КШ установить не удалось.

Предварительно следует настроить модемное подключение централизованно в ПУ ЦУС (см. [стр.](#page-17-0) **18**).

Модемное подключение не предусмотрено для ЦУС и КШ с установленным сервером доступа.

#### **Для перехода к меню настройки модемного подключения:**

- **1.** Перейдите к меню локальной настройки параметров сетевого устройства (см. [стр.](#page-53-1) **54**).
	- **1: Сохранение конфигурации**
	- **2: Загрузка конфигурации**
	- **3: Изменение адреса активного ЦУС**
	- **4: Настройка PPP-соединений**
	- **5: Настройка шифрования**
	- **6: Настройка фрагментации**
	- **7: Настройка коммутации**
	- **8: Настройка отладочного журнала**
	- **9: Настройка доступа удаленного терминала**
	- **0: Выход**

```
Выберите пункт меню (0 - 10):
```
**2.** Введите в строке ввода номер команды "Настройка PPP-соединений" и нажмите клавишу <Enter>.

На экране появится меню:

- **1: Модем для выделенной линии**
- **2: Входящие модемные звонки**
- **3: Исходящие модемные звонки**
- **4: PPPoE**
- **5: Выход**

```
Выберите пункт меню (1-5):
```
**3.** Введите номер команды и нажмите клавишу <Enter>.

#### **Для настройки модемного подключения по коммутируемой линии:**

- **1.** Введите в строке ввода номер одной из следующих команд:
	- входящие модемные звонки;
	- исходящие модемные звонки.

**2.** Нажмите клавишу <Enter>.

На экране появится сообщение:

**Задан режим <название режима> модемных звонков Скорость порта (0 для USB модема):**

**3.** Введите значение скорости передачи данных через COM-порт (например, 19200, 38400, 57600, 115200) и нажмите клавишу <Enter>.

**Пояснение.** При использовании USB-порта укажите значение "0".

На экране появится сообщение:

**Таймаут неактивности (в секундах, от 30 до 300):**

**4.** Введите значение времени неактивности и нажмите клавишу <Enter>. На экране появится сообщение:

**Имя пользователя:**

**5.** Введите имя пользователя и нажмите клавишу <Enter>.

На экране появится сообщение:

**Пароль:**

**6.** Введите пароль и нажмите клавишу <Enter>.

На экране появится сообщение:

**Строка инициализации модема:**

**7.** Введите значение строки инициализации модема (например "ATS6=0") и нажмите клавишу <Enter>.

**Примечание.** Если задан режим входящих модемных звонков, на экране появится текущее меню. Перейдите к п. **9**.

Если задан режим исходящих модемных звонков, на экране появится сообщение:

**Номер для дозвона (пустой - прекратить ввод):**

**8.** Введите номер телефона модемного пула и нажмите клавишу <Enter>.

На экране появится это же сообщение для ввода следующего номера.

**9.** Введите требуемые номера. После ввода каждого номера нажимайте клавишу <Enter>.

Для перехода к следующему шагу нажмите клавишу <Enter> без ввода номера.

На экране появится меню управления.

**10.**Перейдите к настройке следующего параметра или выйдите из меню.

#### **Для настройки подключения по выделенной линии:**

**Примечание.** При использовании выделенной линии необходимо выполнить настройку модема заранее, до подключения его к КШ.

**1.** Введите в строке ввода номер команды "Модем для выделенной линии" и нажмите клавишу <Enter>.

На экране появится сообщение:

**Задан режим выделенной линии Скорость порта:**

**2.** Введите нужное значение скорости передачи данных через COM-порт (например, 19200, 38400, 57600, 115200) и нажмите клавишу <Enter>.

**Примечание.** Значения скоростей передачи данных для модемов на обоих концах соединения должны быть одинаковыми.

На экране появится сообщение:

**Имя пользователя:**

**3.** Введите имя пользователя и нажмите клавишу <Enter>.

На экране появится сообщение:

**Пароль:**

**4.** Введите пароль и нажмите клавишу <Enter>.

На экране появится меню управления.

**5.** Перейдите к настройке следующего параметра или выйдите из меню.

#### **Для настройки режима PPPoE:**

**1.** Введите в строке ввода номер команды "PPPoE" и нажмите клавишу <Enter>. На экране появится сообщение:

```
Задан режим PPPoE
Доступные интерфейсы: <перечень интерфейсов>
Название интерфейса, через который осуществляется
подключение:
```
**2.** Введите название интерфейса и нажмите клавишу <Enter>.

На экране появится сообщение:

**Имя сервиса (пустое - любой):**

**3.** Если необходимо, введите имя сервиса и нажмите клавишу <Enter>. На экране появится сообщение:

**Имя пользователя:**

**4.** Введите имя пользователя и нажмите клавишу <Enter>.

На экране появится сообщение: **Пароль:**

**5.** Введите пароль и нажмите клавишу <Enter>.

На экране появится меню управления.

**6.** Перейдите к настройке следующего параметра или выйдите из меню.

### <span id="page-20-0"></span>**Изменение адреса подключения к ЦУС**

Данная процедура выполняется средствами локального управления для ликвидации нештатной ситуации, когда по каким-либо причинам связь между сетевым устройством и ЦУС установить не удалось.

Предварительно необходимо задать адрес сетевого устройства централизованно в программе управления ЦУС (см. [стр.](#page-11-0) **12**).

Изменение внешнего адреса возможно только при отключенном режиме динамической маршрутизации.

#### **Для изменения адреса подключения к ЦУС:**

- **1.** Перейдите к меню локальной настройки параметров сетевого устройства (см. [стр.](#page-53-1) **54**).
- **2.** Введите в строке ввода номер команды "Изменение адреса активного ЦУС" и нажмите клавишу <Enter>.

На экране появится запрос на ввод нового IP-адреса ЦУС.

**3.** Введите IP-адрес ЦУС и нажмите клавишу <Enter>.

На экране появится меню управления.

**4.** Введите в строке ввода номер команды "Выход" и нажмите клавишу <Enter>, чтобы завершить процедуру.

# <span id="page-21-0"></span>Глава 2 **Управление режимами работы сетевого устройства**

## <span id="page-21-1"></span>**Настройка Multi-WAN**

Данные настройки предоставляют возможность сконфигурировать сеть при одновременном подключении КШ или КК к нескольким внешним сетям. Имеются следующие режимы Multi-WAN:

- передача трафика в соответствии с таблицей маршрутизации;
- обеспечение отказоустойчивости канала связи;
- балансировка трафика между внешними интерфейсами КШ или КК.

Настройку режимов и каналов выполняют на вкладке "Multi-WAN" окна свойств сетевого устройства.

<span id="page-21-2"></span>**Примечание.** Для сетевого устройства с включенным режимом динамической маршрутизации данная функция не поддерживается.

## **Настройка режима Multi-WAN**

Перечень внешних каналов связи формируют на вкладке "Multi-WAN" окна свойств сетевого устройства. На этой вкладке выбирают нужный режим Multi-WAN, от этого зависят прочие поля настроек. Режим по умолчанию "Передача трафика в соответствии с таблицей маршрутизации".

### **Для формирования перечня каналов связи и выбора режима:**

**1.** В окне свойств сетевого устройства выберите вкладку "Multi-WAN".

В правой части окна отобразятся настройки Multi-WAN: наименование режима и список каналов WAN (если он был сформирован).

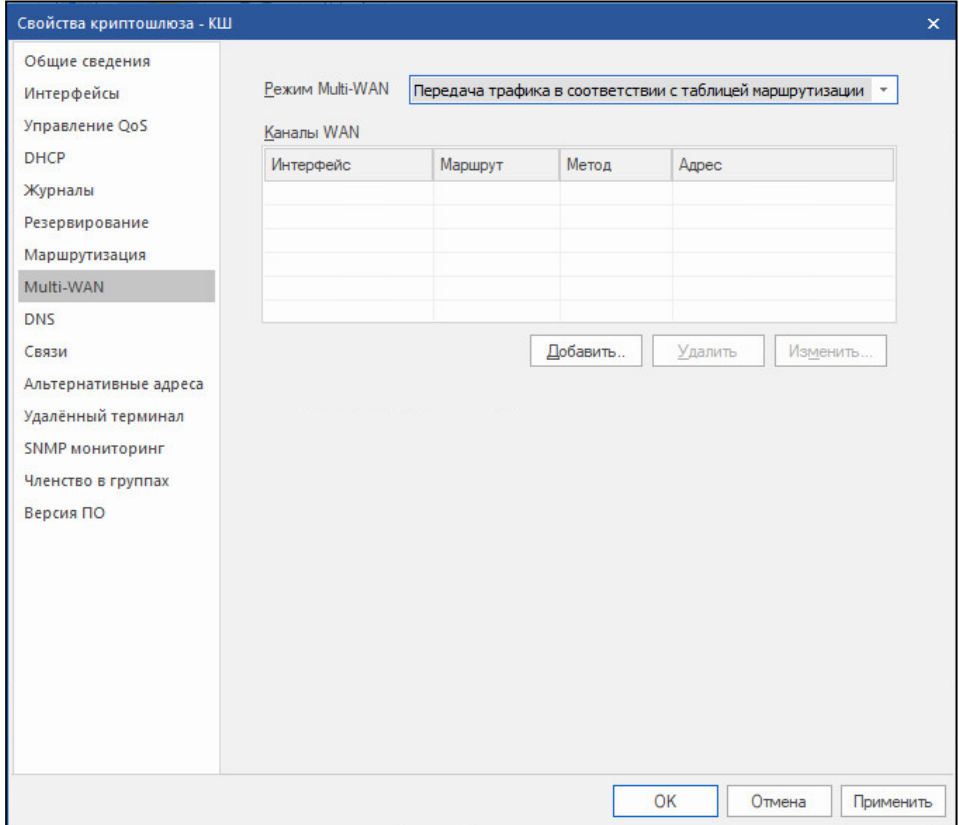

2. Сформируйте перечень используемых внешних каналов. Для формирования списка используйте кнопки:

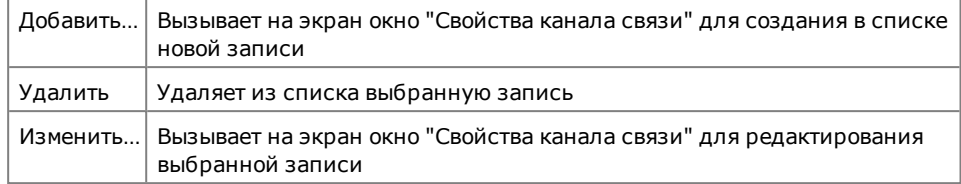

При добавлении или изменении записи открывается окно "Свойства канала связи":

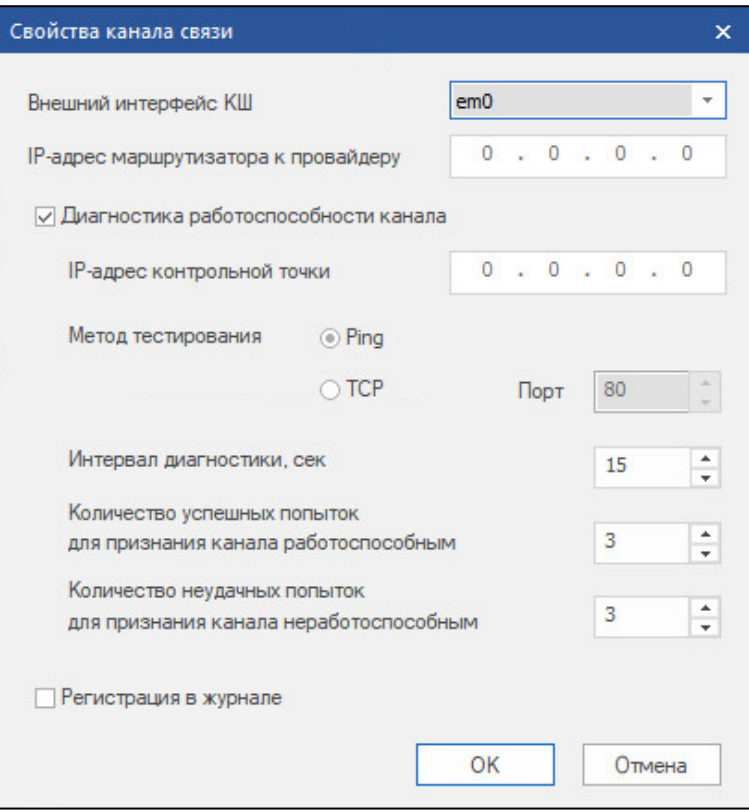

3. Укажите параметры и нажмите кнопку "ОК".

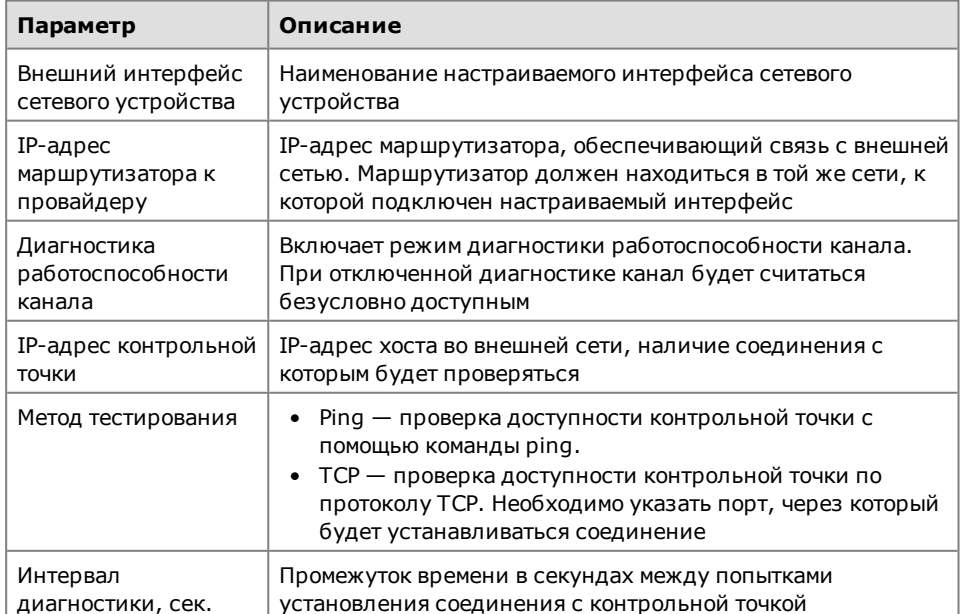

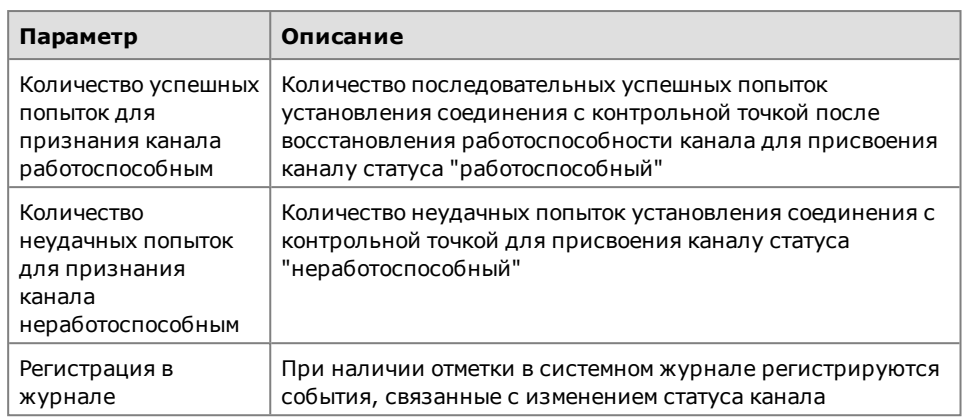

**4.** В поле "Режим Multi-WAN" выберите в раскрывающемся списке нужный режим.

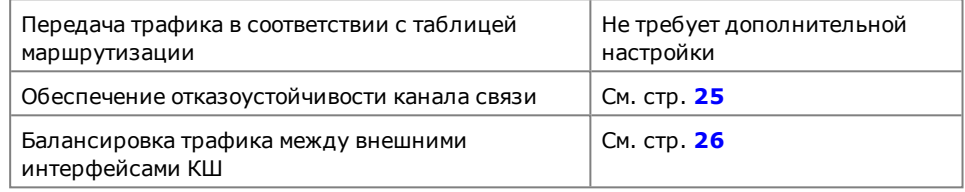

**5.** Нажмите кнопку "OK".

#### **Для выключения режима:**

• В окне свойств сетевого устройства выберите вкладку "Multi-WAN", удалите все каналы из списка, и выберите режим "Передача трафика в соответствии с таблицей маршрутизации" и нажмите кнопку "OK".

**Внимание!** После изменения состава интерфейсов, используемых в качестве внешних каналов (каналы WAN), для получения корректных данных о них по SNMP необходимо перезапустить сервис SNMP.

#### **Для перезапуска сервиса SNMP:**

**1.** В окне свойств сетевого устройства перейдите на вкладку "SNMP мониторинг" и удалите отметку в поле "Включить сервис мониторинга по SNMP".

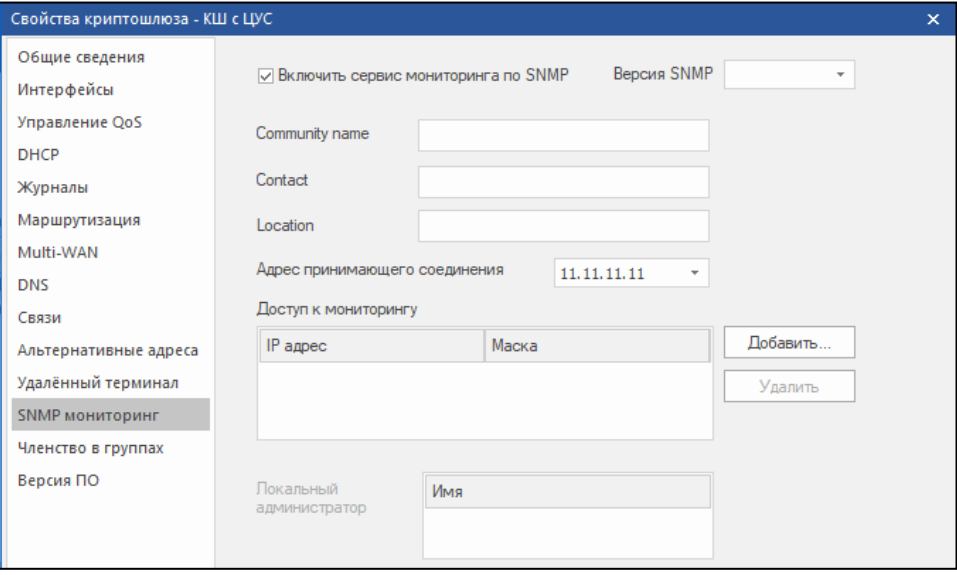

**2.** Сохраните изменения и затем повторно установите отметку.

### <span id="page-24-0"></span>Обеспечение отказоустойчивости канала связи

#### Для настройки режима обеспечения отказоустойчивости:

1. Сформируйте перечень каналов (см. стр. 22) и выберите режим "Обеспечение отказоустойчивости канала связи".

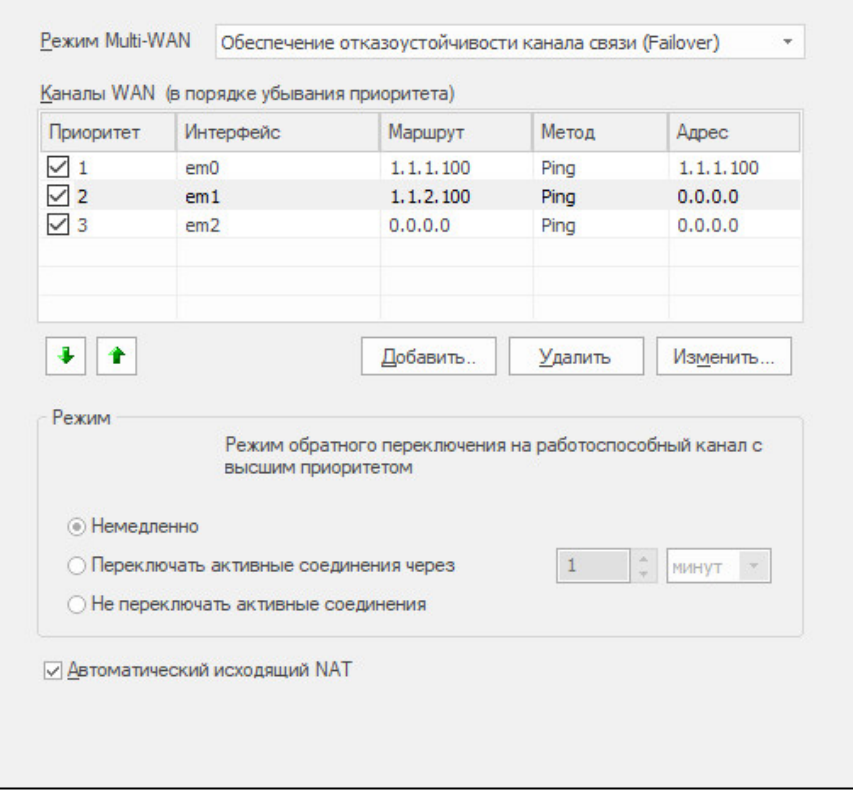

2. Укажите приоритет каналов. Для этого используйте кнопки со стрелками слева под списком каналов.

Примечание. Кнопки со стрелками перемещают выбранную запись в списке на одну позицию в выбранном направлении.

Последовательность записей в списке соответствует приоритету данного канала.

Удаление отметки в левой части записи отключает использование данного канала без удаления записи из списка.

3. Выберите режим обратного переключения на работоспособный канал:

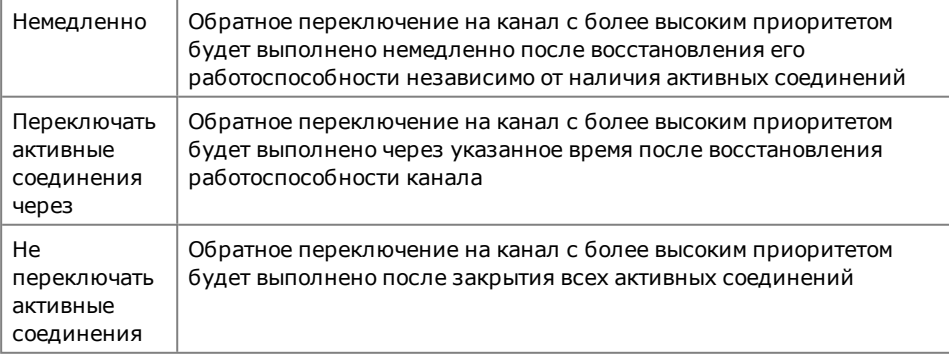

- 4. Для автоматического создания правил трансляции, которые для всего исходящего трафика подменяют адрес отправителя на адрес активного в данный момент внешнего интерфейса, установите отметку в поле "Автоматический исходящий NAT".
- 5. Нажмите кнопку "ОК" или "Применить".

**Примечание.** При переключении между WAN-каналами в качестве шлюза по умолчанию автоматически устанавливается маршрутизатор,заданный в настройках свойств канала. Для просмотра текущего значения IP-адреса маршрутизатора используется команда "Вывести таблицы маршрутизации" дополнительного меню локального управления сетевым устройством. В таблице IP-адрес маршрутизатора отображается как шлюз по умолчанию.

<span id="page-25-0"></span>В связи с реализацией, режим Failover предназначен только для переключения между статическими маршрутами.

## **Балансировка трафика между внешними интерфейсами сетевого устройства**

В режиме балансировки трафика распределение нагрузки на внешние интерфейсы осуществляется в соответствии с назначенными для внешних каналов весами.

Вес канала – количество последовательных соединений для данного класса исходящего трафика. По достижении заданного количества соединений исходящий трафик перенаправляется на другой внешний канал. Вес канала может составлять от 0 до 10.

**Примечание.** При установке веса канала равным 0 и при наличии каналов с весом больше 0 открытый трафик будет перенаправляться в эти каналы (режим round robin), минуя канал с весом 0, и будет распределяться согласно их весам. Если активен только канал с весом 0, трафик будет направлен в этот канал. При активности нескольких каналов с весом 0 трафик будет последовательно распределяться между этими каналами.

#### **Для настройки режима балансировки нагрузки:**

- **1.** Сформируйте перечень каналов и выберите режим "Балансировка трафика между внешними интерфейсами <сетевого устройства>" (см. [стр.](#page-21-2) **22**).
- **2.** В поле "Каналы WAN" укажите вес канала. Вес выбранного канала устанавливают с помощью ползунка, расположенного слева под списком каналов.

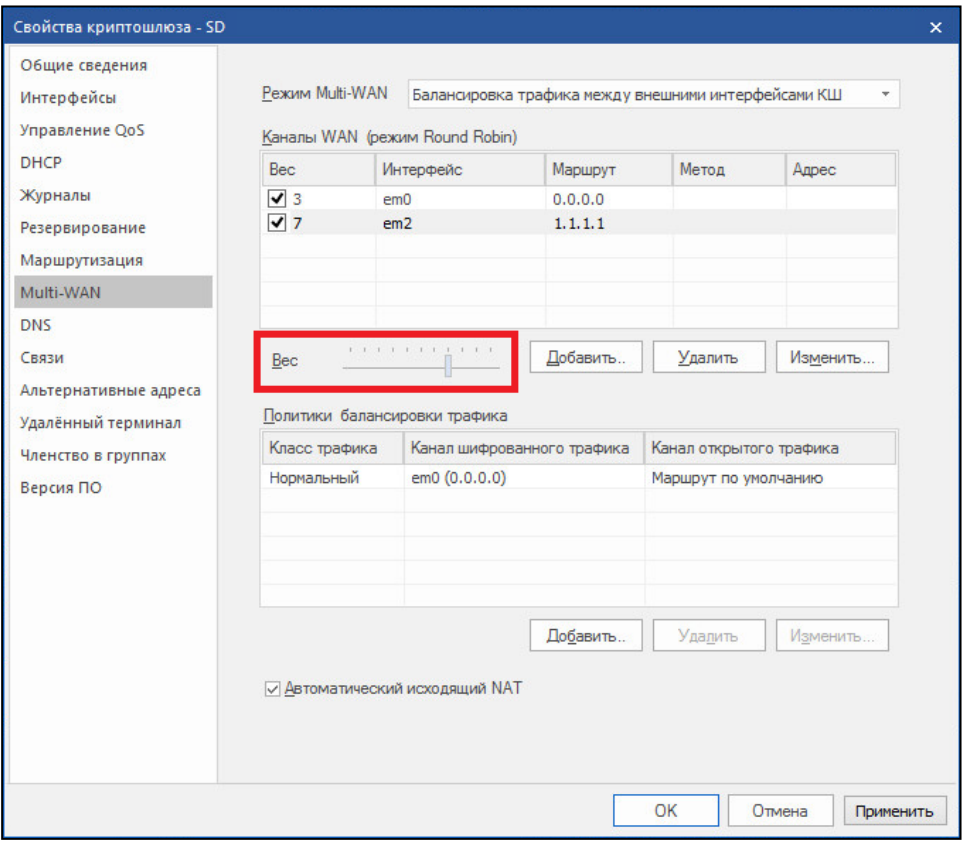

Удаление отметки в левой части записи отключает использование данного канала без удаления записи из списка.

**3.** В области "Политики балансировки трафика" сформируйте перечень правил распределения трафика. Для формирования списка используйте кнопки:

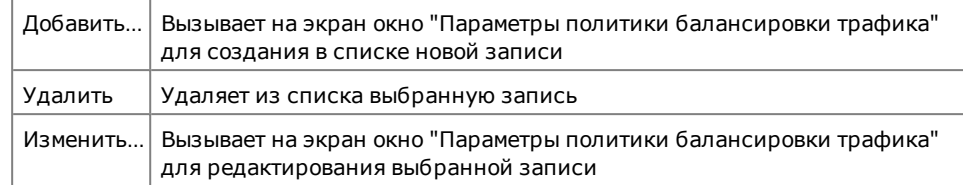

#### Параметры политики:

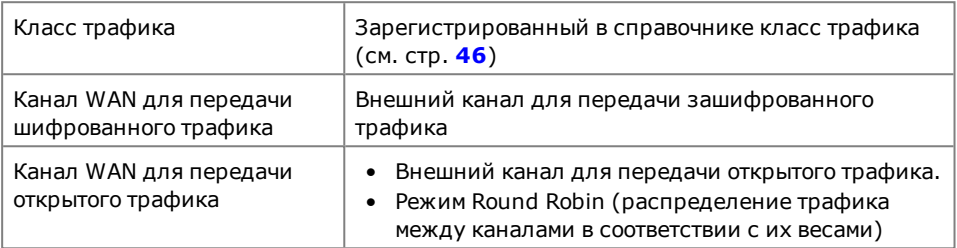

**4.** При необходимости установите отметку в поле "Автоматический исходящий NAT". При наличии отметки автоматически создаются правила трансляции, которые для всего исходящего трафика подменяют адрес отправителя на адрес указанного в настройках балансировки внешнего интерфейса. Правила трансляции, заданные администратором, отменяются.

#### **5.** Нажмите кнопку "OK".

**Внимание!** Если политики балансировки трафика не заданы, трафик на внешних интерфейсах будет распределяться в соответствии с настройками маршрутизации.

## <span id="page-26-0"></span>**Настройки сервиса DHCP**

По умолчанию после установки и инициализации КШ режим DHCP отключен.

Настройки сервиса DHCP на КШ выполняют в окне "Свойства криптошлюза" на вкладке "DHCP".

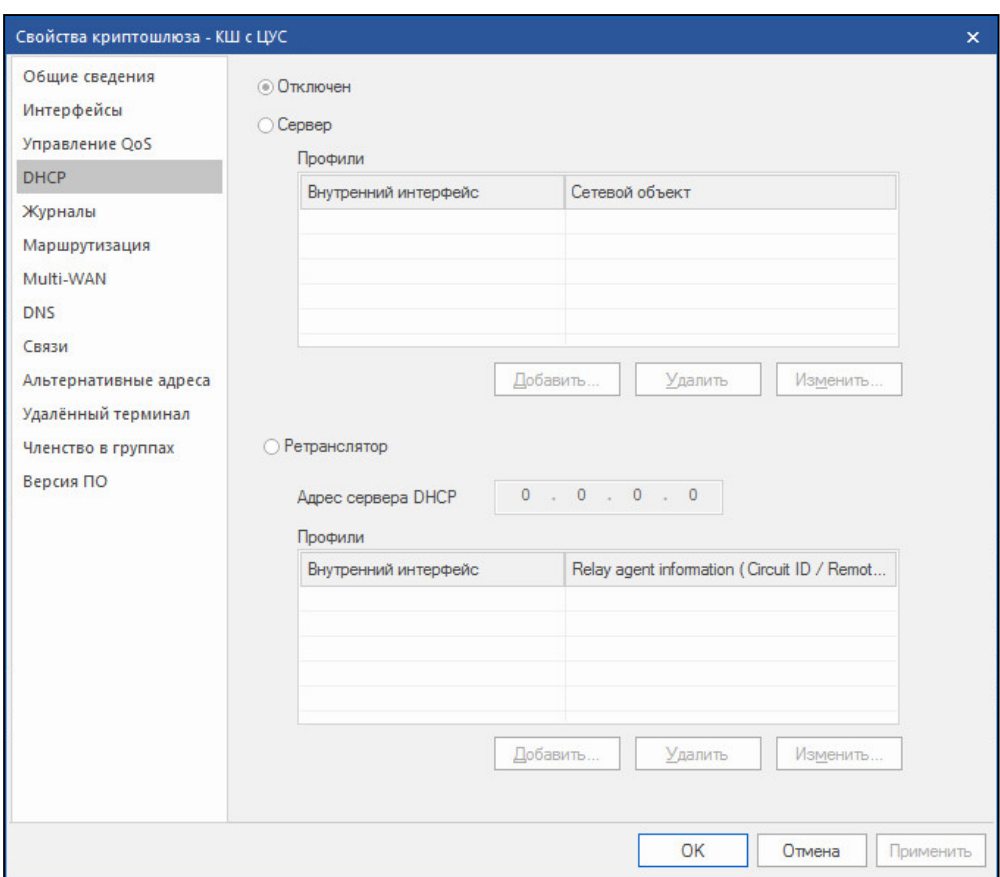

На вкладке отображается установленный для данного устройства один из трех возможных режимов работы сервиса DHCP:

- Отключен;
- Сервер;
- Ретранслятор.

При установленном режиме "Сервер" доступна настройка списка профилей DHCP (см. ниже).

<span id="page-27-0"></span>При установленном режиме "Ретранслятор" доступна настройка IP-адреса сервера DHCP и профилей ретранслятора DHCP (см. [стр.](#page-28-0) **29**).

### **Включение и настройка режима сервера**

Перед началом настройки необходимо выполнить следующее:

- **1.** Настроить внутренний интерфейс на КШ. О настройках интерфейса см. [стр.](#page-6-1) **[7](#page-6-1)**. В настройках необходимо указать тип интерфейса — "внутренний" и задать его IP-адрес.
- **2.** Создать сетевой объект с привязкой к настроенному внутреннему интерфейсу КШ. О создании сетевого объекта см. [**[5](#page-62-5)**]. При указании типа привязки следует выбрать "внутренний" или "защищаемый".

#### **Для включения и настройки режима сервера:**

- **1.** На вкладке "DHCP" окна свойств КШ установите отметку в поле "Сервер". Станут доступны кнопки управления списком профилей.
- **2.** Для добавления нового профиля нажмите кнопку "Добавить".

На экране появится окно "Профиль DHCP-сервера".

**3.** Заполните поля параметров и нажмите кнопку "OK".

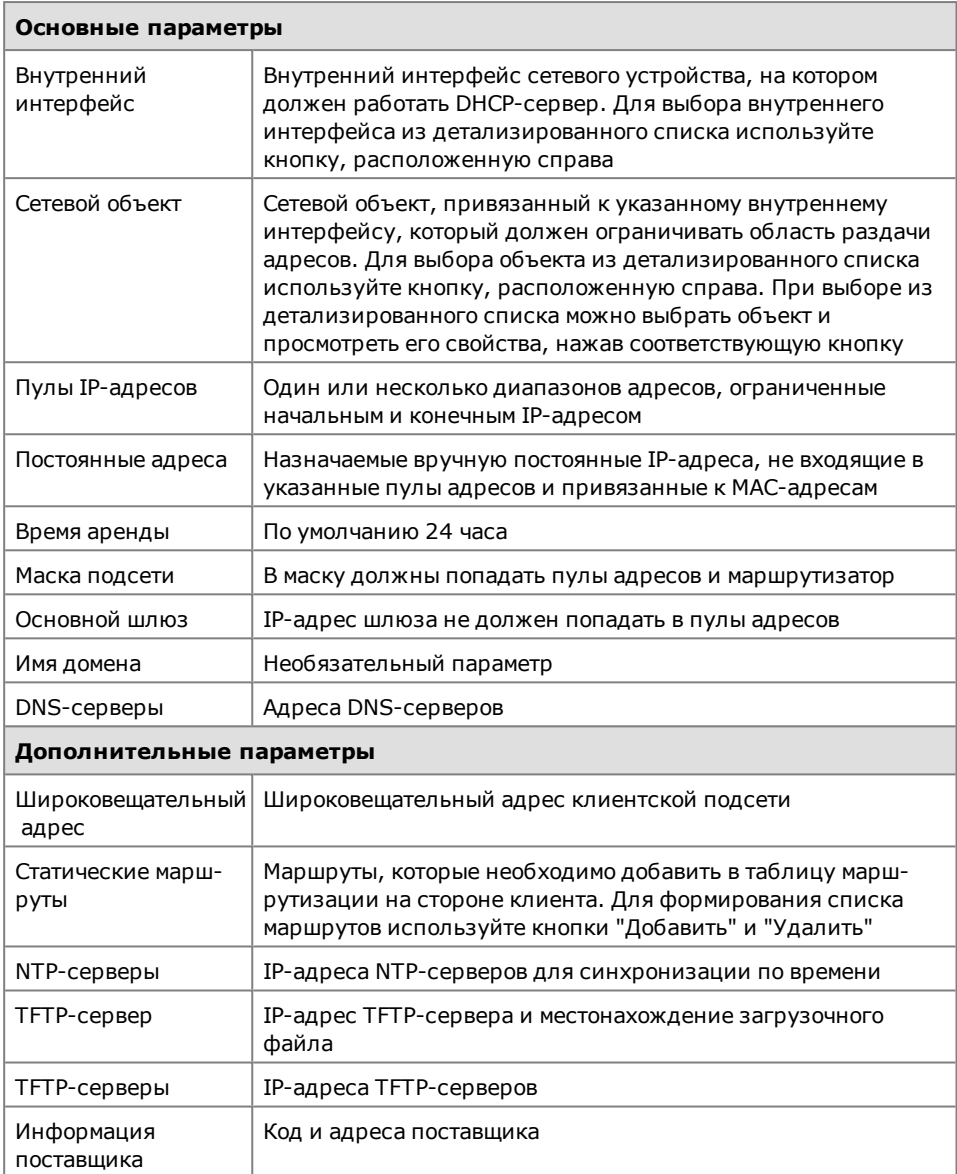

Окно "Профиль DHCP-сервера" закроется и на вкладке "DHCP" в списке появится новый профиль.

- **4.** Для редактирования списка профилей используйте кнопки "Добавить...", "Удалить" и "Изменить...".
- **5.** Для сохранения изменений и завершения настройки нажмите кнопку "OK".

**Внимание!** После обновления ЦУС и ПУ ЦУС с версии 3.9.0.2808 до версии 3.9.1.2732 для КШ старой версии (3.9.0.2808) есть возможность в дополнительных параметрах задать новые опции "TFTP-серверы" (150) и "Информация поставщика (43).

## <span id="page-28-0"></span>**Включение и настройка ретранслятора**

### **Для включения и настройки:**

**1.** На вкладке "DHCP" окна свойств КШ установите отметку в поле "Ретранслятор".

Станут доступны поле "Адрес сервера DHCP" и кнопки управления списком профилей ретранслятора.

- **2.** В поле "Адрес сервера DHCP" введите IP-адрес сервера, на который сетевое устройство будет перенаправлять запросы клиентов.
- **3.** Для добавления нового профиля нажмите кнопку "Добавить".

На экране появится окно "Профиль ретранслятора DHCP".

**4.** Заполните поля параметров. Для выбора внутреннего интерфейса из детализированного списка используйте кнопку, расположенную справа.

После выбора внутреннего интерфейса остальные поля профиля заполняются автоматически.

**5.** Нажмите кнопку "OK".

Окно "Профиль ретранслятора DHCP" закроется и на вкладке "DHCP" в списке появится новый профиль ретранслятора.

- **6.** При необходимости добавления профиля для другого внутреннего интерфейса выполните пп. **3**–**5**.
	- Для изменения адреса сервера DHCP введите в соответствующем поле его IP-адрес.
	- Для редактирования списка профилей используйте кнопки "Добавить", "Удалить" и "Изменить".
- **7.** Для сохранения изменений и завершения настройки нажмите кнопку "OK".

<span id="page-29-0"></span>**Внимание!** После включения режима ретранслятора настройки для режима сервера DHCP будут сброшены.

## **Отключение сервиса DHCP**

#### **Для отключения сервиса:**

- **1.** На вкладке "DHCP" окна свойств КШ установите отметку в поле "Отключен".
	- Кнопки управления списками профилей для режимов "Сервер" и "Ретранслятор" станут недоступны.
- **2.** Для сохранения изменений и завершения настройки нажмите кнопку "OK".

<span id="page-29-1"></span>**Внимание!** После отключения сервиса DHCP все настройки, выполненные ранее для сервиса, будут сброшены.

## **Просмотр статистики сервера DHCP**

При включенном на сетевом устройстве режиме сервера DHCP в ПУ ЦУС можно просмотреть статистику сервера и таблицу арендованных адресов. Статистика и арендованные адреса отображаются на вкладке "DHCP" дополнительного окна.

Статистика включает в себя следующие сведения:

- имя внутреннего интерфейса сетевого устройства;
- общее количество адресов пула;
- количество используемых адресов пула;
- количество доступных адресов пула.

В таблице арендованных адресов приводятся следующие сведения:

- IP-адрес, выданный клиенту из пула адресов;
- MAC-адрес клиента;
- сетевое имя клиента;
- дата и время начала аренды;
- дата и время окончания аренды.

#### **Для просмотра статистики:**

• В главном окне ПУ ЦУС выберите в списке сетевое устройство, работающее в режиме сервера DHCP.

На вкладке "DHCP" дополнительного окна отобразятся статистика сервера и таблица арендованных адресов.

## <span id="page-30-0"></span>**Настройка параметров маршрутизации**

## <span id="page-30-1"></span>**Переход к настройке параметров**

Режимы работы сетевого устройства:

- динамическая маршрутизация;
- статическая маршрутизация.

Просмотр и настройка параметров режима работы осуществляются в окне свойств сетевого устройства на вкладке "Маршрутизация". Вид вкладки и ее содержание зависят от режима, в котором работает в данный момент сетевое устройство.

Если настройка режимов не производилась, вкладка "Маршрутизация" отображает настройки статической маршрутизации. На вкладке представлены таблица маршрутов для данного сетевого устройства и кнопки, с помощью которых выполняется формирование этой таблицы.

## <span id="page-30-2"></span>**Переключение режима маршрутизации**

### **Для переключения со статической на динамическую маршрутизацию:**

**1.** На вкладке "Маршрутизация" окна свойств сетевого устройства в поле "Тип" измените значение на "Динамическая (поддержка протоколов OSPF, RIP, BGP)".

Вид вкладки изменится и станет соответствовать режиму динамической маршрутизации. На вкладке будут отображаться раздел с информацией о маршрутах и разделы с конфигурациями для данного сетевого устройства.

Справа от каждого раздела расположены кнопки.

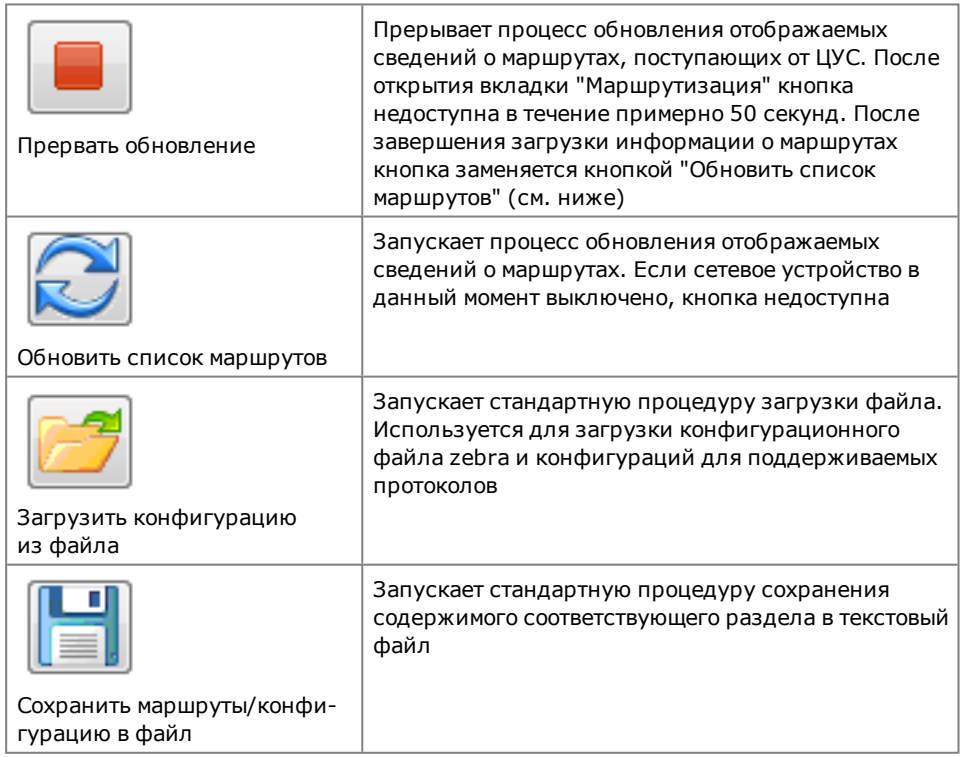

**2.** Выполните процедуру настройки динамической маршрутизации (см. [стр.](#page-32-1) **[33](#page-32-1)**).

#### **Для переключения с динамической маршрутизации на статическую:**

**1.** На вкладке "Маршрутизация" окна свойств сетевого устройства в поле "Тип" измените значение на "Статическая".

Вид вкладки изменится и станет соответствовать режиму статической маршрутизации.

2. Нажмите кнопку "Применить".

В поле "Информация о маршрутах" появятся правила, сформированные автоматически, и станут доступными кнопки <Добавить>, <Изменить> и <Удалить>.

<span id="page-31-0"></span>3. При необходимости измените список правил (см. стр. 33).

### Статическая маршрутизация

Правила маршрутизации подразделяются на два типа:

- правила, сформированные комплексом автоматически;
- правила, заданные администратором.

Правила, сформированные автоматически, предусматривают взаимодействие только между сегментами сети, подключенными непосредственно к интерфейсам сетевого устройства. Формирование таких правил происходит при добавлении очередного адреса сетевого интерфейса. Правила этого типа действуют постоянно и не могут быть удалены или изменены администратором. Начальное заполнение поля "Правила маршрутизации" осуществляется на этапе подключения сетевого устройства.

На основе правил маршрутизации постоянного действия комплекс автоматически формирует временные правила. Временное правило формируется при поступлении на сетевое устройство IP-пакета, адресованного одному из абонентов защищаемой сети. Такое правило имеет ограниченное время действия, и если за это время на данный адрес не поступает новый пакет, правило уничтожается. Если пакет поступает, отсчет времени действия правила начинается заново. Кроме приведенного примера временные правила создаются также при наличии на пути прохождения IP-пакета сетей, характеризующихся значением МТU меньшим, чем у интерфейса сетевого устройства. Правила этого типа не могут быть удалены или изменены администратором. Они не отображаются на экране.

Если защищаемая сеть подсоединена к сетевому устройству через маршрутизатор, правила маршрутизации для абонентов этой сети задаются администратором. Эти правила действуют постоянно.

Внимание! Не изменяйте настройки в окне "Маршрутизация" без крайней необходимости. При некорректном вводе правил маршрутизации сетевое устройство работать не будет.

Список правил маршрутизации отображается в виде таблицы, каждая строка которой соответствует одному правилу. Перечень полей таблицы правил маршрутизации и их описание представлены в таблице ниже.

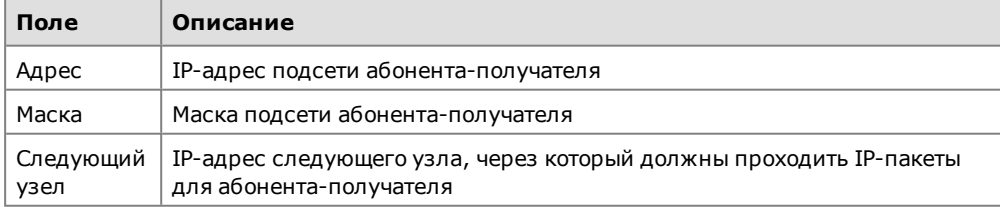

#### Табл.4 Поля таблицы правил маршрутизации

Правило маршрутизации с нулевыми маской и адресом назначения отображает маршрут по умолчанию.

Внимание! Если маршрут по умолчанию связывает сетевое устройство с ЦУС, то после его изменения соединение устройства с ЦУС становится невозможным. В этом случае требуется запись новой конфигурации на носитель и повторная инициализация сетевого устройства.

Нулевой адрес в столбце "Следующий узел" указывает, что данная подсеть доступна напрямую через интерфейс, без промежуточных маршрутизаторов.

#### **Для настройки правил маршрутизации:**

**1.** Перейдите к настройке параметров маршрутизации (см. [стр.](#page-30-1) **31**).

<span id="page-32-2"></span>При необходимости переключите вкладку на соответствие режиму статической маршрутизации (см. [стр.](#page-30-2) **31**).

- **2.** Определите параметры правил.
	- Чтобы добавить запись в список правил маршрутизации, нажмите кнопку "Добавить", укажите протокол (IPv4 или IPv6) и введите адрес и маску (префикс) для данной сети. Если защищаемая сеть подсоединена к сетевому устройству через маршрутизатор, в поле "Следующий узел" укажите адрес этого маршрутизатора. Затем нажмите кнопку "OK".

Введенные данные появятся в списке правил маршрутизации.

- Для изменения записи в списке правил маршрутизации выберите нужную строку. Параметры выбранного правила будут отображены в полях, расположенных под списком. Внесите необходимые изменения и нажмите кнопку "Изменить".
- Чтобы удалить запись из списка правил маршрутизации, выберите нужную строку и нажмите кнопку "Удалить". Выбранная запись будет удалена немедленно.

Изменения в настройках таблицы маршрутизации применяются немедленно.

**Примечание.** С помощью групповых операций правила маршрутизации можно назначить одновременно нескольким сетевым устройствам. Описание групповых операций с параметрами статической маршрутизации приведено в [**[5](#page-62-5)**].

### <span id="page-32-0"></span>**Динамическая маршрутизация**

Динамическая маршрутизация не поддерживается в следующих случаях:

- включен режим привязки маршрутизаторов к MAC-адресам (см. [**[2](#page-62-3)**], Привязка аппаратных адресов маршрутизаторов);
- включен один из режимов Multi-WAN (см. [стр.](#page-21-1) **22**).

Для поддержки протоколов динамической маршрутизации необходимо сформировать конфигурационный файл zebra.conf, а также конфигурационные файлы используемых протоколов (ospfd.conf, bgpd.conf, ripd.conf).

**Внимание!** Поддерживаются следующие версии протоколов:

- **•** OSPF—версия 2;
- **•** BGP —версия 4;
- **•** RIP —версия 1, версия 2.

Настройку динамической маршрутизации выполняют в следующем порядке:

- создание конфигурационного файла (см. [**[2](#page-62-3)**]);
- настройка параметров динамической маршрутизации (см. ниже).

#### **Для настройки параметров:**

**Внимание!** Для стабильной работы сетевого устройства рекомендуется настройку параметров динамической маршрутизации оптимизировать таким образом, чтобы количество маршрутов в таблице маршрутизации не превышало лимит, указанный в паспорте сетевого устройства.

- **1.** Перейдите к настройке параметров маршрутизации (см. [стр.](#page-30-1) **31** ) и при необходимости переключите вкладку на соответствие режиму динамической маршрутизации.
- <span id="page-32-1"></span>**2.** Определите параметры правил маршрутизации:
	- Загрузите конфигурационный файл zebra.conf. Для этого используйте кнопку справа от поля "Конфигурация zebra" или введите в поле текст конфигурационного файла вручную.

**Внимание!** В конфигурационном файле zebra.conf не допускается задание IP-адресов интерфейсов, так как это может привести к неработоспособности комплекса. Для задания IP-адресов сетевого устройства используйте процедуру, приведенную на [стр.](#page-6-1) **7**.

- Откройте вкладку нужного протокола и загрузите для него конфигурационный файл. Для этого используйте кнопку , расположенную справа, или введите текст конфигурационного файла вручную.
- **3.** Нажмите кнопку "Применить".

Сетевому устройству будет отправлена команда на загрузку в ЦУС списка маршрутов, и в ЦУС начнется обновление информации о сетевом устройстве.

**Примечание.** Подтверждение о ходе выполнения команды отображается в очереди заданий (см. [стр.](#page-61-0) **62**).

После завершения обновления из ЦУС в ПУ поступит список маршрутов данного сетевого устройства, который отобразится в разделе "Информация о маршрутах". Кнопка прерывания обновления заменится на кнопку обновления списка маршрутов.

**Внимание!** При достаточно большом количестве маршрутов обновление информации на ЦУС может потребовать дополнительного времени. При этом кнопка прерывания обновления в течение примерно 50 секунд будет недоступна. Если в просмотре информации о маршрутах нет необходимости, откажитесь от обновления. Для этого нажмите кнопку прерывания обновления.

**4.** Если необходимо сохранить в виде текстового файла информацию о маршрутах или конфигурациях, используйте кнопку  $\left[\blacksquare\right]$ , расположенную справа

от соответствующего раздела.

**Внимание!** После закрытия окна свойств сетевого устройства информация о маршрутах, отображаемая на вкладке "Маршрутизация", не сохраняется. При следующем открытии окна на вкладке "Маршрутизация" раздел "Информация о маршрутах" будет пустым.

#### Групповая настройка динамической маршрутизации

Одинаковые настройки динамической маршрутизации можно выполнить одновременно для нескольких сетевых устройств. При этом используется один и тот же заранее подготовленный конфигурационный файл zebra.conf и конфигурационный файл протокола.

#### **Для групповой настройки:**

- **1.** Перейдите к списку сетевых устройств и выделите с помощью клавиши <Ctrl> группу устройств, для которых необходимо настроить динамическую маршрутизацию.
- **2.** Нажмите на панели инструментов кнопку "Групповые операции".

На экране появится окно мастера групповых операций .

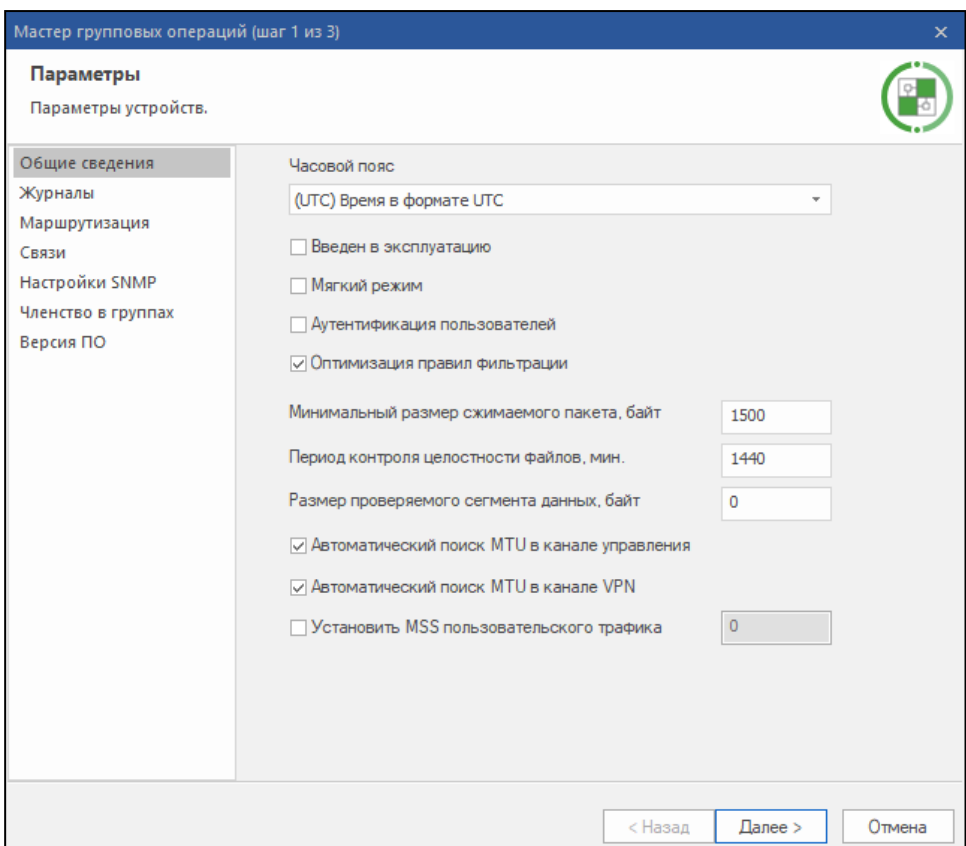

**3.** Перейдите в раздел "Маршрутизация" и выберите тип маршрутизации — "Динамическая".

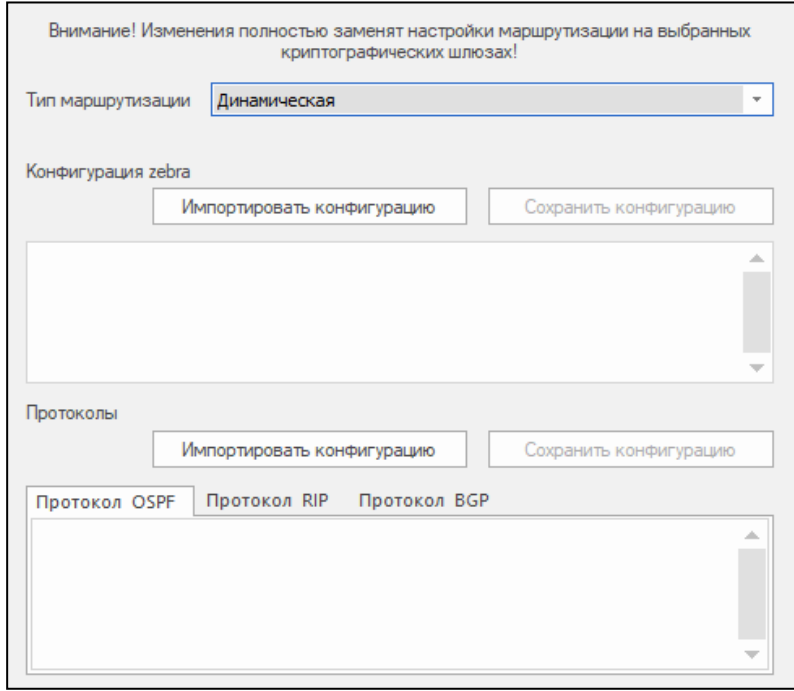

- **4.** Загрузите конфигурационный файл zebra. Для этого нажмите кнопку "Импортировать конфигурацию" и укажите путь к файлу.
- **5.** Перейдите на вкладку требуемого протокола и загрузите соответствующий конфигурационный файл.
- **6.** Нажмите кнопку "Далее".

На экране появится следующее окно мастера с предупреждением о выполняемой операции.

**7.** Нажмите кнопку "Применить".

Операция будет выполнена, и на экране появится следующее окно мастера, отображающее результаты выполненной операции. В нижней части окна расположена ссылка "Посмотреть отчет", по которой можно вызвать детализированные результаты операции в виде текстового файла.

**8.** Нажмите кнопку "Готово" для завершения операции.

## <span id="page-35-0"></span>**Настройка фрагментации пакетов**

В рамках механизмов фрагментации передаваемых пакетов на сетевом устройстве предусмотрены следующие настройки:

- принудительная установка флага DF (Don't fragment);
- задание значения MSS.

Принудительная установка флага DF выполняется раздельно на канале управления и каналах VPN. По умолчанию после установки ПО и инициализации сетевого устройства принудительная установка флага DF для канала управления и VPN-каналов включена.

**Внимание!** Настройку фрагментации пакетов выполняют централизованно средствами ПУ ЦУС. Приведенные ниже процедуры настройки рекомендуется применять в тех случаях, когда по каким-либо причинам настройку нельзя выполнить централизованно.

#### **Для настройки фрагментации пакетов:**

- **1.** Перейдите к меню локальной настройки параметров сетевого устройства (см. [стр.](#page-53-1) **54**).
- **2.** Введите в строке ввода номер команды "Настройка фрагментации" и нажмите клавишу <Enter>.

На экране появится меню настроек фрагментации.

- **1: Показать текущие настройки фрагментации**
- **2: Настройки path MTU канала управления**
- **3: Настройки path MTU канала VPN**
- **4: Настройки MSS**
- **0: Выход**
- **Выберите пункт меню (0 – 4):**
- **3.** Для настройки фрагментации или выхода из меню введите номер нужной команды и нажмите клавишу <Enter>.

#### **Для просмотра текущего состояния настроек фрагментации:**

**1.** В меню настроек фрагментации введите номер команды "Показать текущие настройки фрагментации" и нажмите клавишу <Enter>.

На экране будут отображены значения текущих настроек фрагментации:

**Поиск MTU для канала управления включен Поиск MTU для VPN каналов включен MSS пользовательского трафика не изменяется**

**Примечание.** "Поиск MTU для <название канала> включен"— флаг DF на IP-пакеты ставится; "Поиск MTUдля <название канала> выключен" —флаг DF на IP-пакеты не ставится.

**2.** Для настройки фрагментации или выхода из меню введите номер нужной команды и нажмите клавишу <Enter>.

#### **Для включения/отключения принудительной установки флага DF:**

**1.** В меню настроек фрагментации введите номер команды "Настройки path MTU..." для канала управления или VPN- каналов и нажмите клавишу <Enter>.

На экране появится меню с командами включения и отключения режима для выбранного канала, подобное следующему:

```
1: Включить автоматический поиск MTU для VPN
2: Отключить автоматический поиск MTU для VPN
0: Выход
```

```
Выберите пункт меню (0 – 2):
```
**2.** Введите номер нужной команды и нажмите клавишу <Enter>.

Выполнится включение/отключение режима принудительной установки флага DF.

**Примечание.** Для проверки результата выполнения команды используйте команду "Показать текущие настройки фрагментации".

**3.** В меню настроек фрагментации введите номер команды "Выход" и нажмите клавишу <Enter> для возврата в меню настроек.

#### **Для настройки MSS:**

**1.** В меню настроек фрагментации введите номер команды "Настройки MSS" и нажмите клавишу <Enter>.

На экране появится меню настройки MSS.

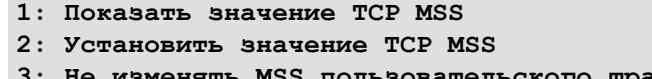

- **3: Не изменять MSS пользовательского трафика**
- **0: Выход**

```
Выберите пункт меню (0 – 3):
```
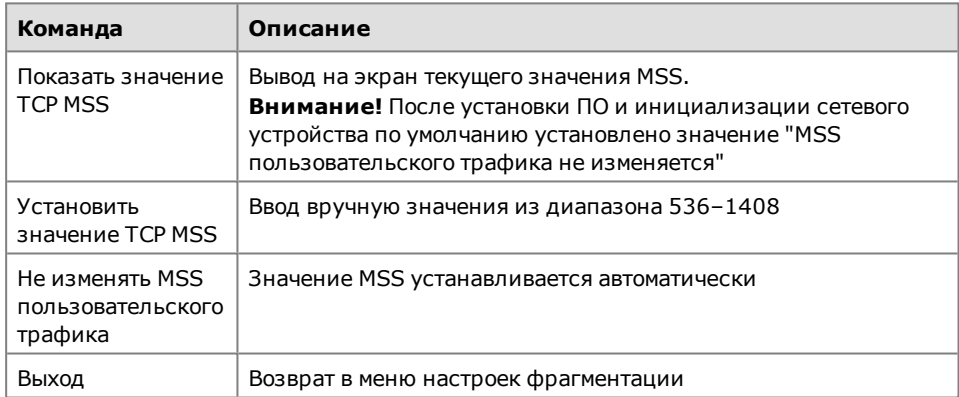

<span id="page-36-0"></span>**2.** Введите номер нужной команды и нажмите клавишу <Enter>.

## **Особенность работы КШ как транзитного устройства**

Ниже на рисунке показаны Хост 1, защищаемый криптошлюзом КШ 1, и Хост 2. Криптошлюз КШ 1 выполняет функции межсетевого экрана.

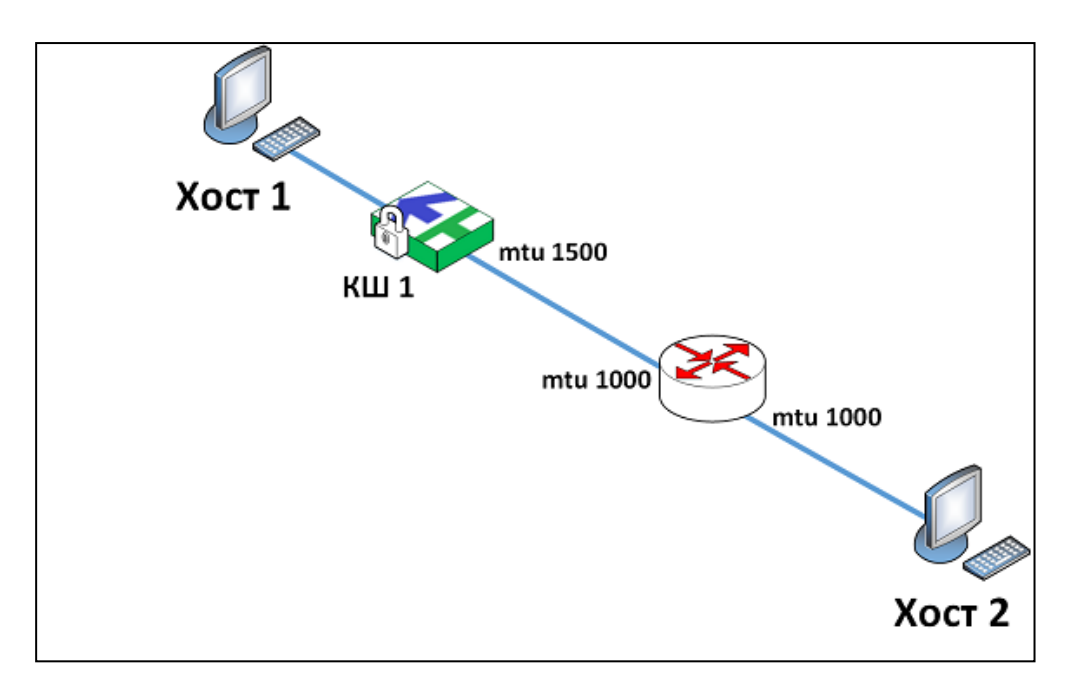

На интерфейсах роутера задан mtu 1000. На интерфейсах КШ 1 mtu по умолчанию — 1500.

Хост 1 посылает пакеты хосту 2 с mtu 1300. Так как на роутере задано значение mtu 1000, он не пропускает пакеты от хоста 1 и посылает хосту 1 icmp-сообщение о необходимости уменьшить размер отправляемых пакетов.

По умолчанию КШ 1 не пропускает icmp-сообщение от роутера к хосту 1. Поэтому для того чтобы хост 1 получил icmp-сообщение о необходимости уменьшить размер отправляемых пакетов, на КШ 1 необходимо задать правило фильтрации, разрешающее прохождение icmp-пакетов от роутера к хосту 1.

### <span id="page-37-0"></span>**Управление списком связанных сетевых устройств**

Перечень сетевых устройств, с которыми данное устройство должно устанавливать защищенные соединения, определяется списком связанных сетевых устройств. В этом случае трафик между сетевыми устройствами зашифровывается, в противном случае нет.

Если КШ с ЦУС в пассивном режиме имеет парные связи с другими устройствами, то в ходе синхронизации БД ЦУС при получении актуальной БД произойдет удаление ключей этих связей. Ключи автоматически восстановятся, но в это время возможны перерывы в прохождении шифрованного трафика. В связи с этим не рекомендуется создавать парные связи на устройствах в пассивном режиме.

**Внимание!** При резервировании ЦУСне рекомендуется создавать парные связи на КШ сЦУСво избежание потери части шифрованного трафика на этих устройствах.

Количество защищенных соединений (VPN- каналов) для каждой пары связанных сетевых устройств соответствует количеству зарегистрированных в системе классов трафика (см. [стр.](#page-45-1) **46** ). Состояние VPN-каналов отображается в разделе "Центр управления сетью" области объектов управления.

#### **Для формирования списка связанных сетевых устройств:**

**1.** В окне свойств устройства перейдите к вкладке "Связи".

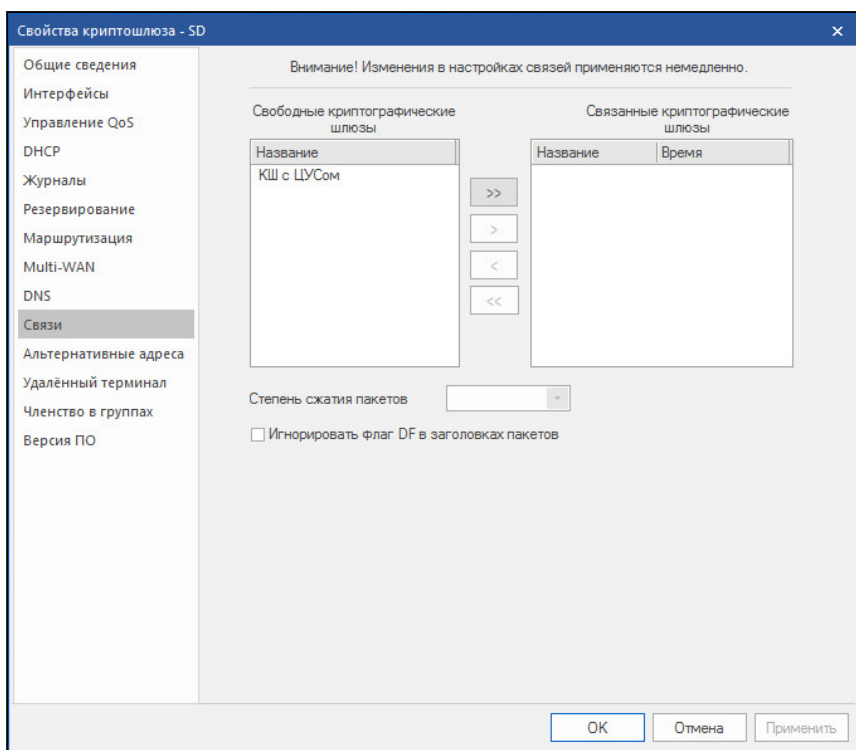

В этом окне осуществляют формирование списка связанных сетевых устройств, а также настройку параметров соединений с ними. В поле "Время" отображается время установки ключа парной связи, на котором осуществляется криптографическое соединение с этим устройством.

Изменения в данном окне вступают в силу сразу после их внесения.

2. Сформируйте список связанных сетевых устройств.

Чтобы переместить имя устройства из одного списка в другой, выберите его с помощью мыши в исходном списке. Для выбора нескольких элементов используйте клавиши <Shift> и <Ctrl>, Перемешайте выбранные элементы из списка в список с помошью кнопок "<", "<<" и ">", ">>".

3. Укажите нужный режим сжатия передаваемых IP-пакетов. Для этого выберите в перечне связанных устройств нужное устройство и заполните поле:

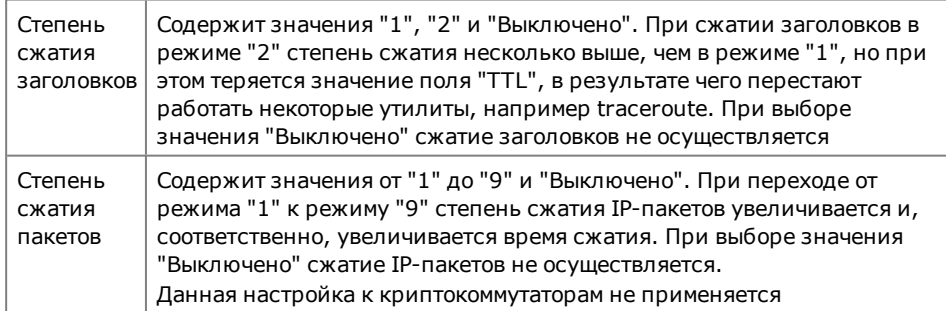

#### 4. Нажмите кнопку "ОК" для сохранения изменений.

Аналогичная запись автоматически дополнит список связанных сетевых устройств другого - добавленного - устройства. С этого момента данные сетевые устройства могут устанавливать между собой защищенное соединение.

Внимание! Параметры сжатия IP-пакетов каждого из двух устройств, составляющих пару взаимодействующих устройств, настраиваются отдельно и могут не совпадать.

### <span id="page-38-0"></span>Установка времени на ЦУС

Правильную текущую дату и время на ЦУС можно установить вручную или использовать режим синхронизации с NTP-серверами точного времени.

Для задания режима синхронизации с NTP-сервером необходимо указать его DNS или IP-адрес. Синхронизация с NTP-сервером осуществляется каждый час. Предусмотрена возможность задать список серверов точного времени. В этом случае для синхронизации автоматически выбирается наиболее точный из них.

Для NTP-сервера, работающего под управлением ОС Windows, должны быть установлены следующие значения параметров реестра:

- regedit SYSTEM\CurrentControlSet\Services\W32Time\Config\LocalClockDisper $sion = 0$
- regedit SYSTEM\CurrentControlSet\Services\W32Time\Config\AnnounceFlags  $= 5$

#### **Для установки времени на ЦУС:**

**1.** Вызовите контекстное меню раздела "ЦУС" области объектов управления и выберите команду "Свойства".

Появится окно "Свойства ЦУС".

**2.** Перейдите на вкладку "Дата и время".

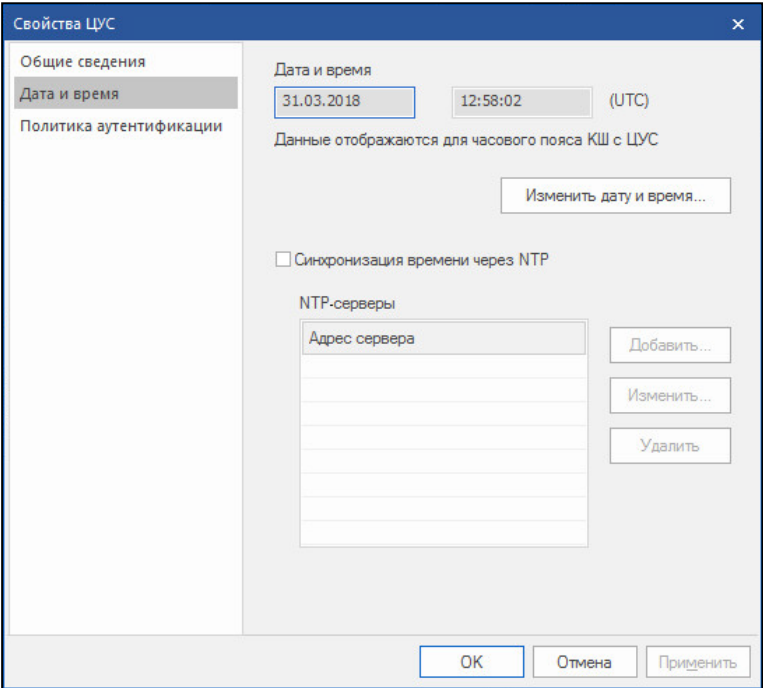

На вкладке отображаются:

- текущая дата и время для часового пояса КШ с ЦУС;
- поле включения или отключения режима синхронизации с NTP- серверами;
- список NTP-серверов (если режим включен).
- **3.** Если неоходимо установить режим синхронизации через NTP- сервер, перейдите к п. **5**.

Для установки даты и времени вручную удалите отметку в поле "Синхронизация времени через NTP" (если она установлена) и нажмите кнопку "Изменить дату и время...".

Появится окно настройки даты и времени.

- **4.** Введите дату и время и перейдите к п. **8**.
- **5.** Для задания режима синхронизации установите отметку в поле "Синхронизация времени через NTP".

Станет доступной кнопка "Добавить".

**6.** Нажмите кнопку "Добавить".

На экране появится окно для ввода адреса NTP-сервера.

Введите адрес NTP-сервера и нажмите кнопку "ОК".

Примечание. Допускается ввод как IP-адреса NTP-сервера, так и его сетевого имени. Если вводится сетевое имя, в свойствах КШ с ЦУС необходимо указать DNS-сервер (см. ниже).

Окно ввода адреса закроется и NTP-сервер будет добавлен в список.

- 7. При необходимости добавьте в список другие серверы. Для работы со списком используйте кнопки, расположенные справа.
- 8. Для сохранения выполненных изменений нажмите кнопку "ОК".

## <span id="page-40-0"></span>Настройка DNS

#### Для настройки списка DNS-серверов:

1. Вызовите окно свойств КШ с ЦУС и выберите вкладку "DNS".

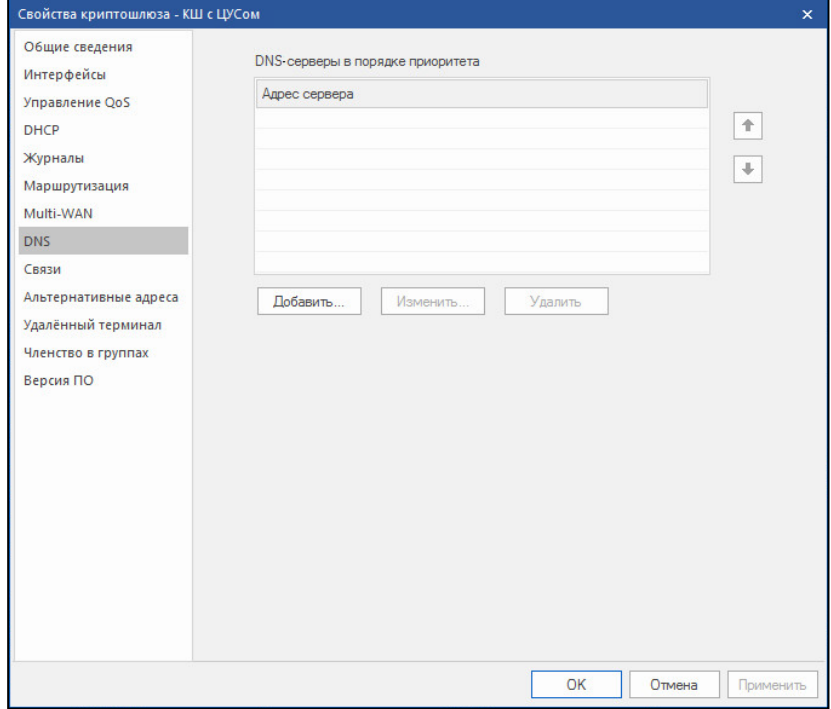

На вкладке отображается список DNS-серверов, упорядоченный по убыванию приоритета.

2. Для добавления нового сервера в список нажмите кнопку "Добавить".

На экране появится окно ввода IP-адреса.

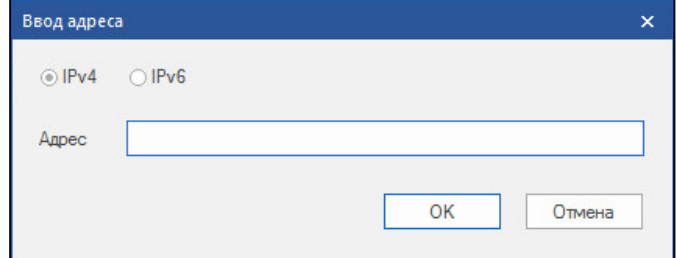

- 3. Выберите протокол (IPv4 или IPv6), введите IP-адрес и нажмите кнопку "ОК". Указанный адрес появится в списке DNS-серверов.
- 4. При необходимости добавьте другие DNS-серверы и упорядочьте список в соответствии с приоритетами серверов с помощью кнопок, расположенных справа.

Для удаления или изменения адреса выбранного в списке сервера используйте кнопки "Удалить" и "Изменить..." соответственно.

5. Для сохранения выполненных изменений нажмите кнопку "ОК".

## <span id="page-41-0"></span>**Настройка дистанционного доступа по протоколу SSH**

Для доступа по протоколу SSH необходимо настроить учетную запись администратора и добавить его удаленный IP-адрес в список разрешенных IP-адресов соответствующего сетевого устройства.

#### **Для предоставления администратору права дистанционного доступа:**

**1.** В ПУ ЦУС создайте новую учетную запись локального администратора КШ (см. [**[2](#page-62-3)**]) или перейдите к уже созданной записи.

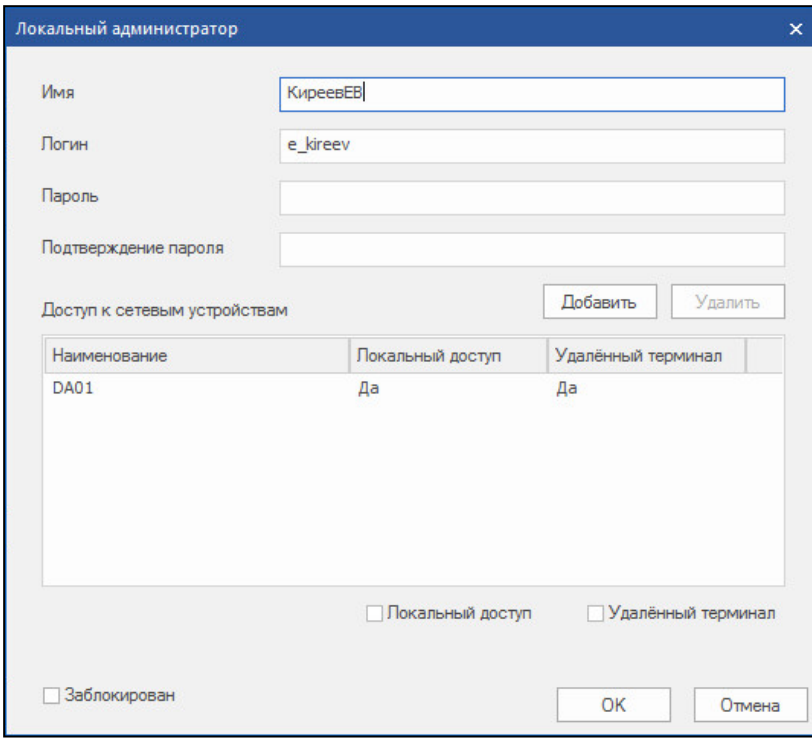

**2.** В свойствах учетной записи администратора выберите требуемые сетевые устройства и установите отметку в поле "Удаленный терминал", затем нажмите кнопку "ОК".

**Совет.** Для выбора нескольких устройств допустимо использовать клавиши "Ctrl", "Shift" и/или мышь.

#### **Для формирования списка разрешенных IP-адресов:**

**1.** Вызовите окно свойств сетевого устройства, перейдите к вкладке "Удаленный терминал"и установите отметку в поле "Включить сервис удаленного терминала".

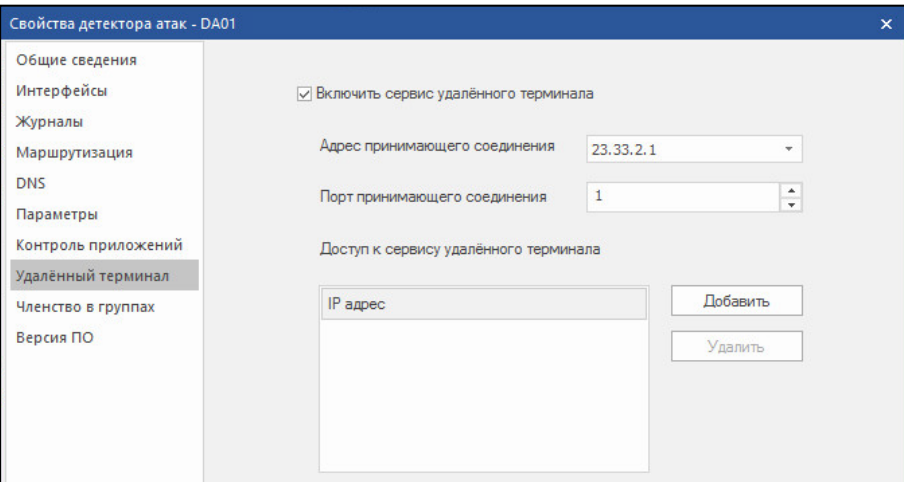

- 2. Выберите в поле адреса принимающего соединения IP-адрес требуемого интерфейса управления, затем укажите порт принимающего соединения.
- 3. Сформируйте список IP-адресов, имеющих административный доступ к этому сетевому устройству по протоколу SSH, используя кнопки "Добавить" и "Удалить".
- 4. Нажмите кнопку "ОК".

## <span id="page-42-0"></span>Диагностика сетевого устройства

### Для диагностики работы сетевого устройства в ПУ ЦУС:

Внимание! В текущей версии ПО диагностика ДА не поддерживается.

1. Выберите в области объектов управления тип устройства, затем вызовите контекстное меню требуемого устройства и выберите команду диагностики сетевого устройства.

На экране появится окно диагностики сетевого устройства.

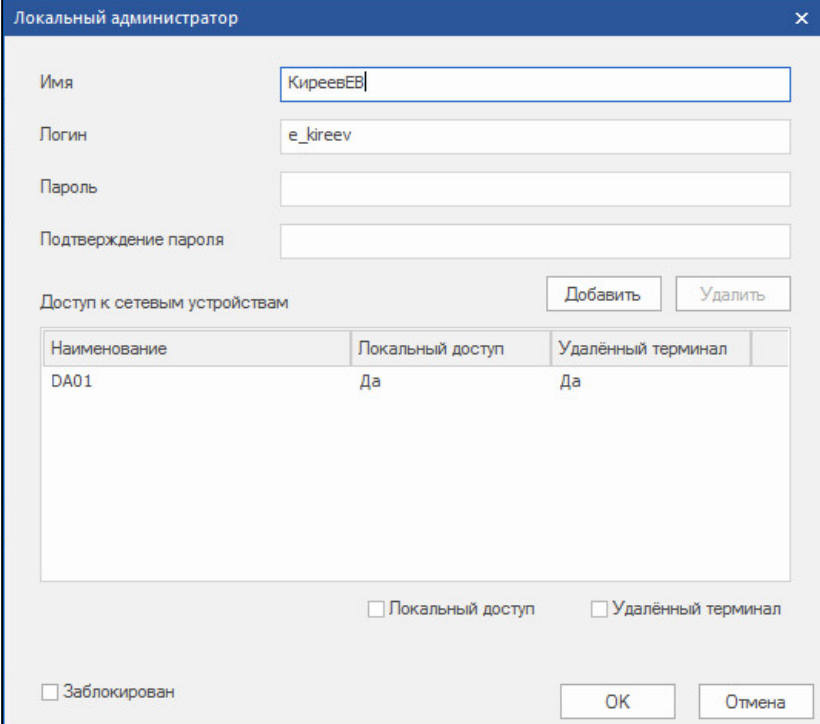

2. Выберите требуемую вкладку, при необходимости укажите необходимые данные и нажмите кнопку "Выполнить" или "Получить".

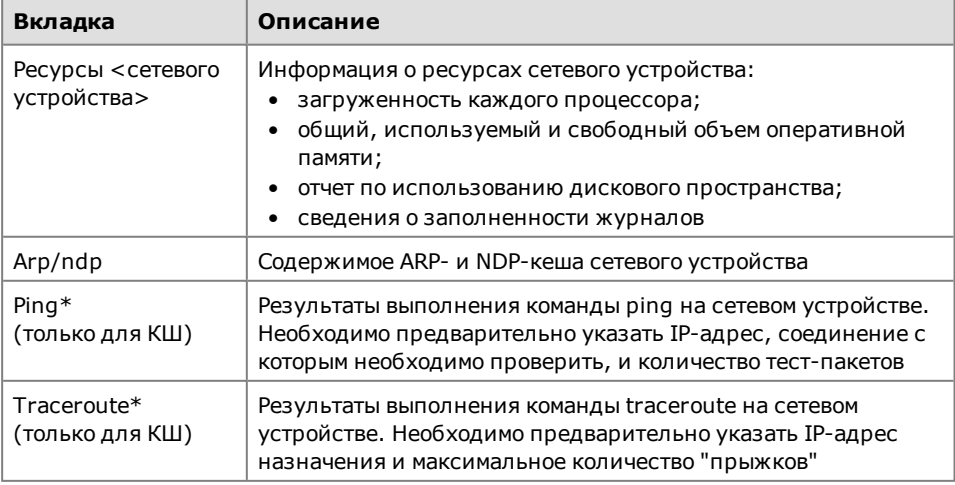

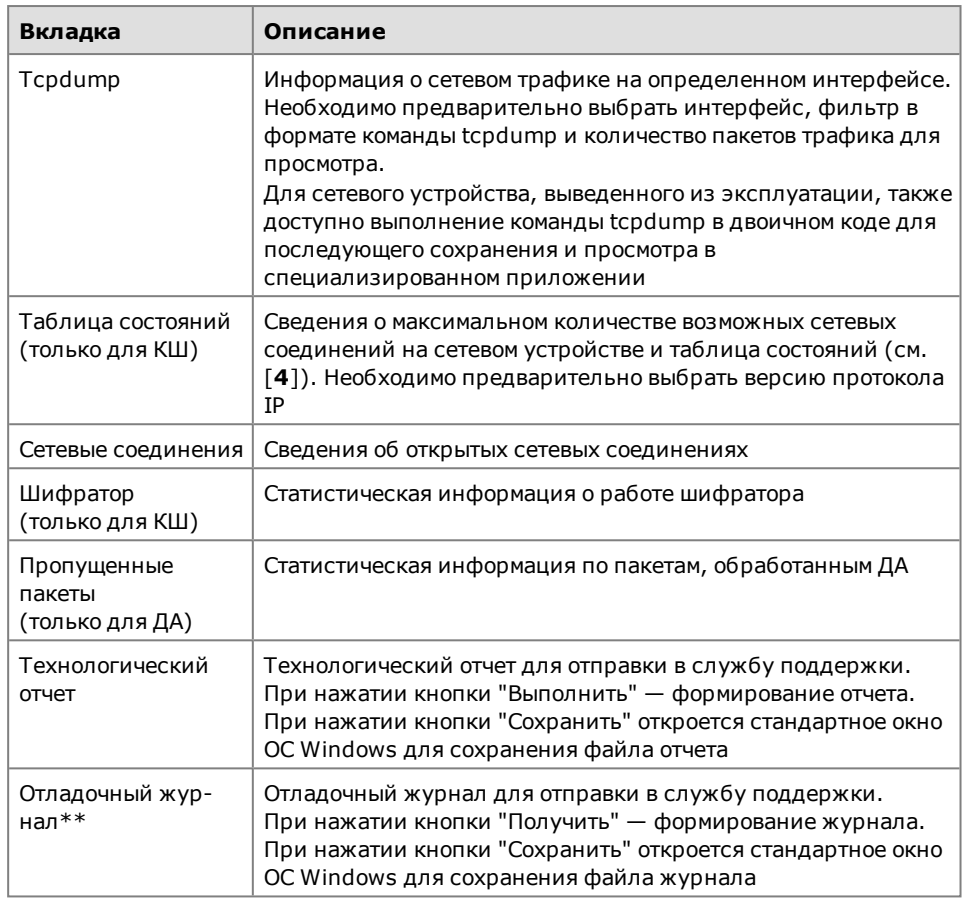

#### **Примечание.**

\* Для выполнения команд ping и traceroute на сетевом устройстве автоматически создаются временные правила фильтрации, разрешающие прохождение соответствующих пакетов.

\*\* Для получения отладочного журнала необходимо предварительно определить, какой уровень детализации служебных сообщений он будет содержать (см. ниже).

## <span id="page-43-0"></span>**Обращение в техподдержку**

При неполадках в работе сетевого устройства, требующих вмешательства со стороны разработчика, может потребоваться передача соответствующих технологических отчетов и отладочных журналов. Перед формированием отладочного журнала необходимо определить, какой уровень детализации служебных сообщений он будет содержать.

#### **Для определения состава отладочного журнала:**

- **1.** В окне свойств требуемого сетевого устройства перейдите к вкладке "Журналы".
- **2.** Установите отметку в поле "Уровень детализации" и выберите требуемый уровень в выпадающем списке. Уровень отладочных сообщений содержит полный перечень всех произошедших событий, уровень ошибок — только сообщения об ошибках.
- **3.** Нажмите кнопку "OK".

#### **Для формирования отладочного журнала:**

**1.** Выберите требуемый тип устройства в области объектов управления, затем вызовите контекстное меню проблемного сетевого устройства и выберите команду его диагностики.

На экране появится окно диагностики сетевого устройства.

- **2.** Выберите вкладку "Отладочный журнал", нажмите кнопку "Получить" и дождитесь окончания процедуры формирования отладочного журнала.
- **3.** Нажмите кнопку "Сохранить".

На экране появится стандартное окно ОС Windows для сохранения файла журнала. Файл журнала по умолчанию получает имя systemLog\_ DDMMYYYY\_ HHMMSS.txt, где DDMMYYYY\_HHMMSS — дата и время его создания.

**4.** Сохраните файл и отправьте его разработчику по доверенному каналу.

#### **Для формирования технологического отчета:**

**1.** Выберите требуемый тип устройства в области объектов управления, затем вызовите контекстное меню проблемного сетевого устройства и выберите команду его диагностики.

На экране появится окно диагностики сетевого устройства.

- **2.** Выберите вкладку "Технологический отчет", нажмите кнопку "Выполнить" и дождитесь окончания процедуры формирования отладочного журнала.
- **3.** Нажмите кнопку "Сохранить".

На экране появится стандартное окно ОС Windows для сохранения файла отчета. Файл отчета по умолчанию получает имя debug report DDMMYYYY HHMMSS.dump, где DDMMYYYY\_HHMMSS — дата и время его создания.

**4.** Сохраните файл и отправьте его разработчику по доверенному каналу.

# <span id="page-45-0"></span>Глава 3 **Управление трафиком**

## <span id="page-45-1"></span>**Определение классов трафика**

### **Для определения класса трафика:**

**1.** В левой части окна программы управления выберите папку "Центр управления сетью> Классы трафика".

В правой части окна отобразится перечень классов трафика.

**Примечание.** Класс трафика "Нормальный" создается автоматически при инициализации ЦУС.

**2.** В списке классов трафика вызовите контекстное меню и активируйте нужную команду:

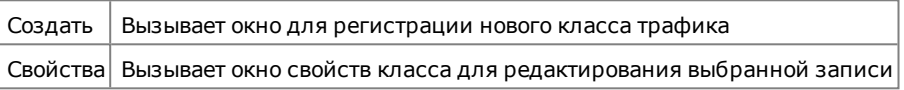

**3.** Заполните поля параметров и нажмите кнопку "OK":

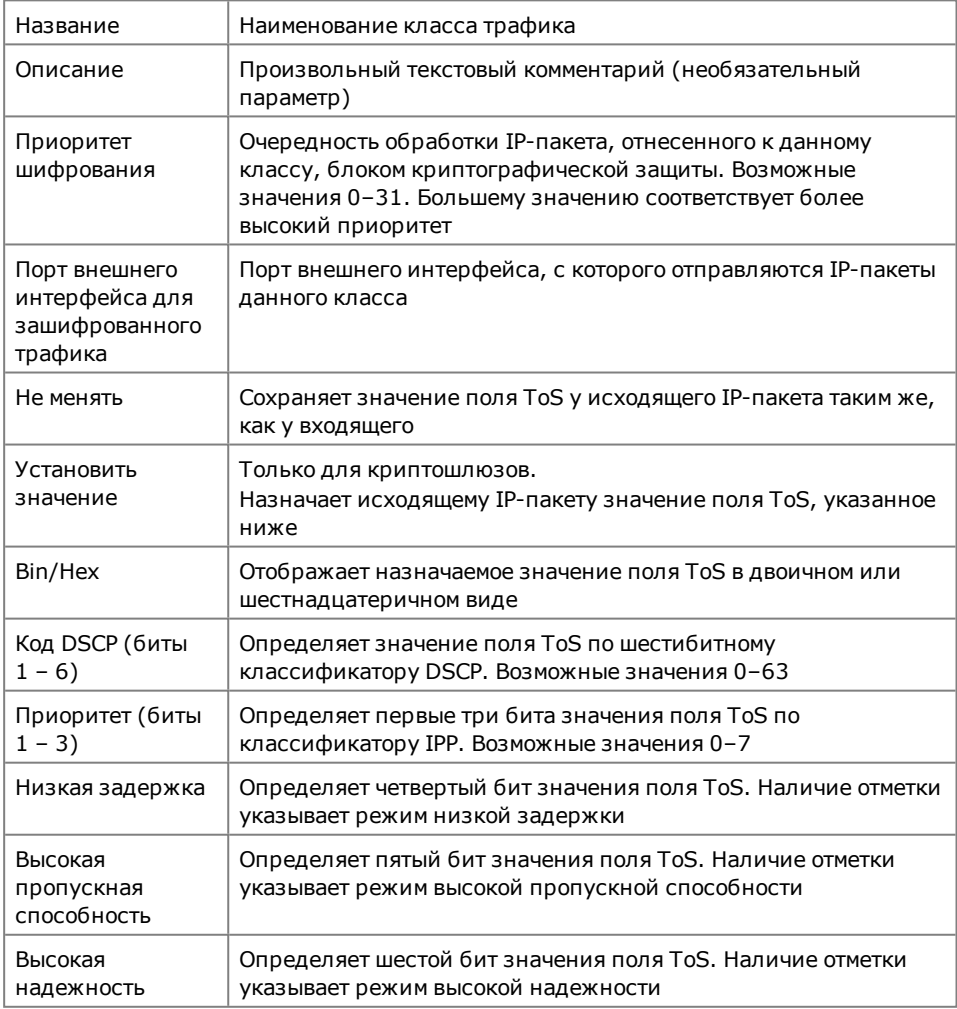

## <span id="page-46-0"></span>Управление приоритизацией трафика

## <span id="page-46-1"></span>Окно управления QoS

Настройку очереди на отправку для КШ и КК выполняют в окне свойств сетевого устройства на вкладке "Управление QoS".

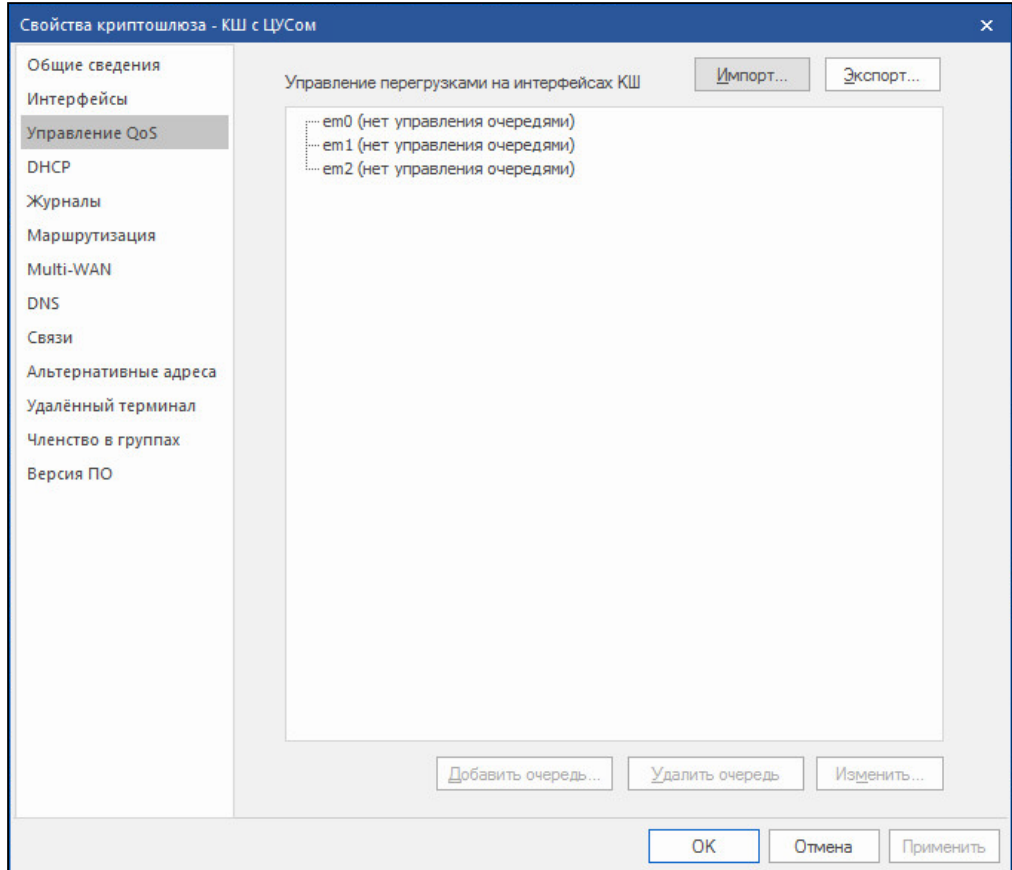

На вкладке отображается иерархический список сетевых интерфейсов данного устройства и действующих на них очередей. Для формирования очередей используйте кнопки:

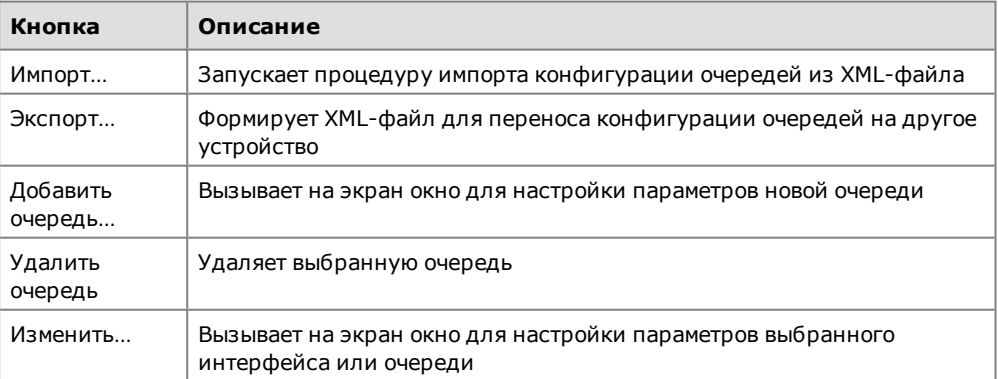

## <span id="page-47-0"></span>**Настройка общих параметров очереди на интерфейсе**

#### **Для настройки общих параметров очереди:**

**1.** На вкладке "Управление QoS" окна свойств сетевого устройства выберите нужный сетевой интерфейс и нажмите кнопку "Изменить…".

На экране появится окно параметров интерфейса.

**2.** Заполните поля параметров и нажмите кнопку "OK":

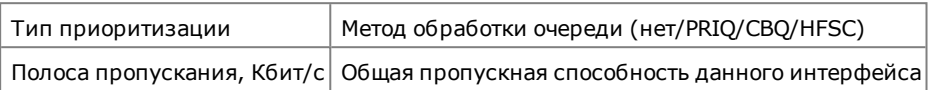

## <span id="page-47-1"></span>**Настройка параметров очереди**

#### **Для настройки очереди:**

**1.** На вкладке "Управление QoS" окна свойств сетевого устройства выберите нужный интерфейс и нажмите кнопку "Добавить очередь…".

**Примечание.** Добавление очереди возможно лишь на интерфейсе с установленным управлением очередями.

На экране появится окно для настройки свойств очереди. Вид окна зависит от выбранного типа приоритизации (см. [стр.](#page-47-0) **48**).

**2.** Заполните поля параметров и нажмите кнопку "OK".

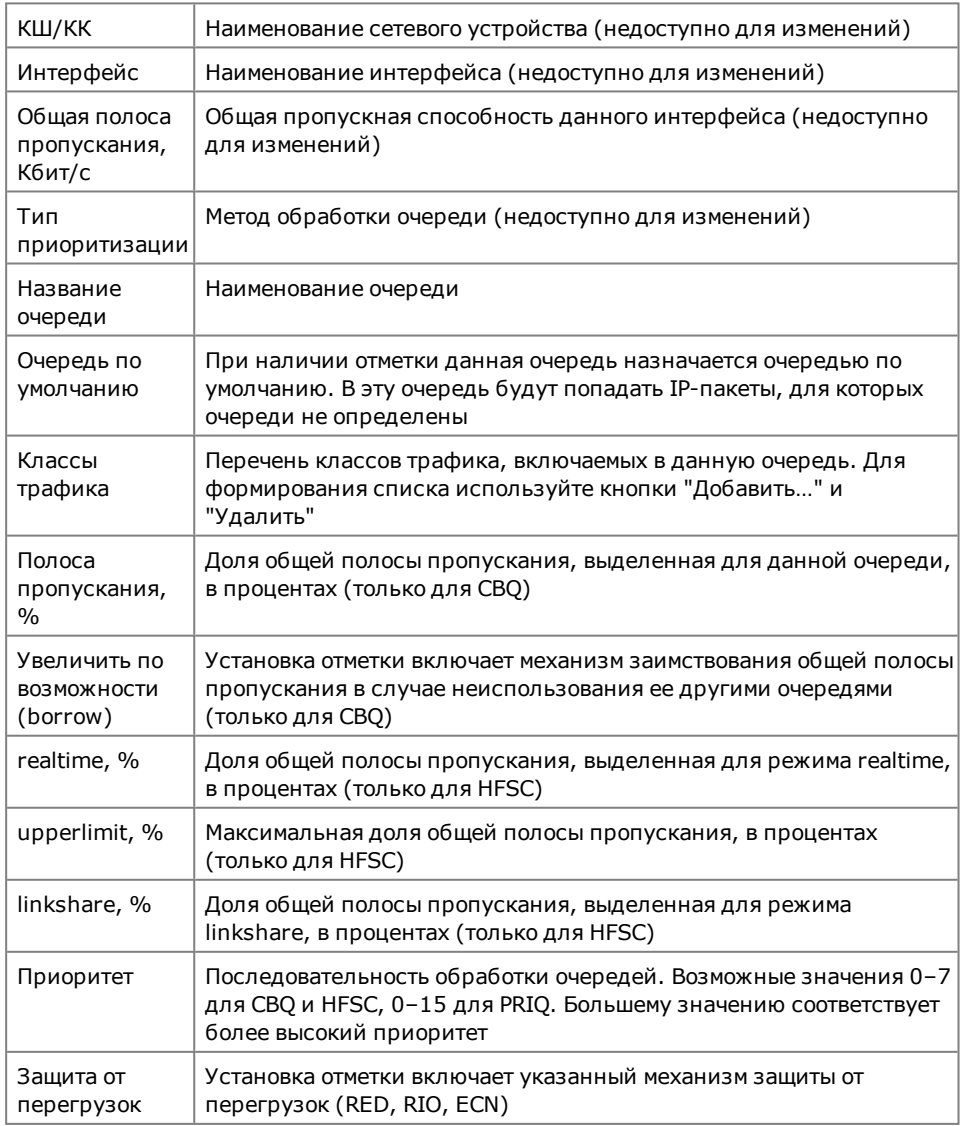

## <span id="page-48-0"></span>**Экспорт/импорт конфигурации очередей**

Для переноса настроек на другие сетевые устройства имеется возможность экспорта/импорта конфигурации очередей на сетевых интерфейсах с помощью файла XML.

#### **Для экспорта конфигурации:**

- **1.** Перейдите к вкладке "Управление QoS" и нажмите кнопку "Экспорт…". На экране появится стандартное окно ОС Windows для сохранения файла.
- **2.** Выберите папку, укажите название файла и нажмите кнопку "Сохранить".

#### **Для импорта конфигурации:**

- **1.** Перейдите к вкладке "Управление QoS" и нажмите кнопку "Импорт…". На экране появится стандартное окно ОС Windows для открытия файла.
- **2.** Выберите нужные папку и файл и нажмите кнопку "Открыть".

На экране появится окно "Импорт настроек QoS". В левой части окна представлен перечень интерфейсов сетевого устройства, в правой части отображается импортируемая конфигурация очередей.

- **3.** Сопоставьте интерфейсам сетевого устройства названия интерфейсов импортируемой конфигурации. С этой целью для каждого значения в поле "Интерфейс на <сетевом устройстве>" выберите нужное значение из раскрывающегося списка в поле "Интерфейс из XML".
- **4.** Нажмите кнопку "OK".

На вкладке "Управление QoS" отобразится импортированная конфигурация очередей.

## <span id="page-48-1"></span>**Примеры настройки QoS**

## <span id="page-48-2"></span>**Очередь планировщика CBQ на внешнем интерфейсе криптокоммутатора**

- **1.** Создайте в сети "Континент" два криптокоммутатора (например, КК1 с интерфейсами igb0, igb1 и КК2 с интерфейсами igb0, igb1, igb2).
- **2.** Задайте адреса на внешних интерфейсах (igb0) из разных подсетей, доступных через маршрутизатор.

Оба криптокоммутатора отображаются в ПУ ЦУС как включенные.

- **3.** Порты igb1 и igb2 укажите как порты криптокоммутатора.
- **4.** Создайте пользовательский класс трафика КТ-10.
- **5.** Ко всем портам, обозначенными как порт криптокоммутатора, подключите по хосту (все хосты в одной подсети,например192.168.1.0/24). Хост host1 подключите к КК1 (igb1). Хост host2 подключите к КК2 (igb1). Хост host3 подключите к КК2 (igb2).
- **6.** Создайте виртуальный коммутатор (например, VK1), объединив в него порты КК. Для порта КК2 igb1 укажите класс трафика КТ-10, для порта KK2 igb2 оставьте класс трафика "Нормальный".

Между криптокоммутаторами будет автоматически создана парная связь.

- **7.** В свойствах KK2 выберите вкладку "Управление QoS" и укажите на внешнем интерфейсе тип приоритизации CBQ, задайте полосу пропускания 4096 Кб/с.
- **8.** Добавьте две очереди, например "Test1" и "Test2". Очереди "Test1" назначьте приоритет 2, класс трафика КТ-10, полосу пропускания 80%. Очереди "Test2" назначьте приоритет 1, класс трафика "Нормальный", полосу пропускания 20%.
- **9.** По очереди запустите копирование файла от host2 и host3 к host1.

Трафик будет ходить во внешней сети в зашифрованном виде (с адресами внешних интерфейсов криптокоммутаторов). Трафик от host2 попадает в первую очередь, от host3 — во вторую, не превышая выделенной полосы.

**10.**Для очереди "Test2" выставите флаг borrow (увеличить по возможности). Запустите копирование одновременно от host2 и host3 к host1.

Трафик от host2 попадает в первую очередь, от host3 - во вторую, не превышая выделенной полосы.

**11.**Остановите копирование на host2 (на host3 копирование продолжится).

Так как первая очередь освободила полосу пропускания, вторая очередь начинает занимать более своих 20% и может занять всю полосу пропускания.

### <span id="page-49-0"></span>**Назначение класса трафика порту криптокоммутатора**

- **1.** В дереве объектов в ПУ ЦУС выберите "Классы трафика" и создайте еще несколько классов трафика, кроме "нормального".
- **2.** В дереве объектов в ПУ ЦУС выберите "Виртуальные коммутаторы" и вызовите окно создания виртуального коммутатора.
- **3.** Задайте имя виртуального коммутатора v\_sw1 и нажмите кнопку добавления портов коммутации.

Появится список всех имеющихся в базе криптокоммутаторов, у которых хотя бы для одного интерфейса задан тип "порт коммутатора", и все соответствующие порты.

**4.** Выберите один порт коммутатора и откройте раскрывющийся список классов трафика.

В списке выводятся все имеющиеся в базе классы трафика — "нормальный" и пользовательские, созданные в **п. 1**.

- **5.** Выберите произвольный класс трафика и сохраните изменения.
- **6.** Откройте окно свойств виртуального коммутатора, добавьте в него еще один порт и откройте раскрывающийся список классов трафика.

В списке выводятся все имеющиеся в базе классы трафика — "нормальный" и пользовательские, созданные в **п. 1** (назначенный одному из портов в **п. 5** класс трафика доступен для выбора).

**7.** Попытайтесь удалить класс трафика, назначенный на одном из портов виртуального коммутатора.

На экране появится сообщение об ошибке: нельзя удалить класс трафика, используемый в виртуальном коммутаторе.

**8.** Удалите один из неиспользуемых классов трафика из базы, откройте окно свойств виртуального коммутатора, выберите порт и откройте раскрывающийся список классов трафика.

<span id="page-49-1"></span>Удаленный класс трафика в списке отсутствует.

## **Очередь планировщика HFSC на внешнем интерфейсе криптокоммутатора**

- **1.** Создайте в сети "Континент" два криптокоммутатора (например, CSW1 и CSW2). Задайте адреса на внешних интерфейсах из разных подсетей, доступных через маршрутизатор, укажите соответствующий маршрут по умолчанию. Введите криптокоммутаторы в эксплуатацию.
- **2.** Создайте пользовательский класс трафика КТ-10.
- **3.** К порту igb1 криптокоммутатора CSW1 подключен хост Н1 с адресом 10.2.1.10/16, к порту igb1 криптокоммутатора CSW2 подключен хост Н2 с адресом 10.2.1.11/16, к порту igb3 CSW2 подключен хост Н3 с адресом 10.2.1.12/16. Назначьте для этих портов на каждом из криптокоммутаторов тип "порт коммутатора".

**4.** Создайте виртуальный коммутатор VK1, объединив в него порты igb1, igb3 криптокоммутатора CSW2 и igb1 CSW1. Для igb1 CSW2 укажите класс трафика КТ-10, для igb3 CSW2 оставьте класс трафика "Нормальный".

Между криптокоммутаторами автоматически создастся парная связь.

- **5.** В свойствах CSW2 выберите вкладку "Управление QoS" и укажите на внешнем интерфейсе тип приоритизации HFSC. Задайте полосу пропускания 4096 Кб/с.
- **6.** Добавьте очереди "Test1" с параметрами приоритет 1, класс трафика 10, realtime  $-50$ %, upperlimit  $-60$ % и "Test2" с параметрами приоритет 2, класс трафика — "Нормальный", realtime  $-30\%$ , upperlimit  $-40\%$ .

Будут созданы очереди. На отладочной консоли криптокоммутатора командой **pfctl - sq** выводятся две очереди. Полосы пропускания соответствуют заданным.

**7.** Запустите копирование файла от Н2 и Н3 к Н1. Командой **pfctl -sq -vv** посмотрите на отладочной консоли криптокоммутатора CSW2 — в какую очередь пойдет трафик.

Трафик ходит во внешней сети в зашифрованном виде (с адресами внешних интерфейсов криптокоммутаторов). Трафик от Н2 попадает в первую очередь, от Н3 — во вторую. Скорость передачи не превышает заданной в настройках (realtime).

# <span id="page-50-0"></span>**Очередь планировщика PRIQ на внешнем интерфейсе**

### **криптокоммутатора**

- **1.** Создайте в сети "Континент" два криптокоммутатора (например, CSW1 и CSW2). Задайте адреса на внешних интерфейсах из разных подсетей, доступных через маршрутизатор, укажите соответствующий маршрут по умолчанию. Введите криптокоммутаторы в эксплуатацию.
- **2.** Создайте пользовательский класс трафика КТ-10.
- **3.** К порту lgb1 криптокоммутатора CSW1 подключен хост Н1 с адресом 10.2.1.10/16, к порту lgb1 криптокоммутатора CSW2 подключен хост Н2 с адресом 10.2.1.11/16, к порту lgb3 CSW2 подключен хост Н3 с адресом 10.2.1.12/16. Определите для этих портов на каждом из криптокоммутаторов тип "порт коммутатора".
- **4.** Создайте виртуальный коммутатор VK1, объединив в него порты lgb1, lgb3 криптокоммутатора CSW2 и lgb1 CSW1. Для lgb1 CSW2 укажите класс трафика КТ-10, для lgb3 CSW2 оставьте класс трафика "Нормальный".

Между криптокоммутаторами автоматически создастся парная связь.

- **5.** В свойствах CSW2 выбрерите вкладку "Управление QoS" и укажите на внешнем интерфейсе тип приоритезации PRIQ. Задайте полосу пропускания 4096 Кб/с.
- **6.** Добавьте очереди "Test1" с параметрами приоритет 1, класс трафика КТ-10 и "Test2" с параметрами приоритет 2, класс трафика "Нормальный".

На отладочной консоли криптокоммутатора командой **pfctl -sq** выводятся две очереди. Полосы пропускания соответствуют заданным.

**7.** По очереди запустите копирование файла от Н2 и Н3 к Н1. Командой **pfctl sq -vv** посмотрите на отладочной консоли криптокоммутатора CSW2 — в какую очередь пойдет трафик.

Трафик ходит во внешней сети в зашифрованном виде (с адресами внешних интерфейсов криптокоммутаторов). Трафик от Н2 попадает в первую очередь, от Н3 — во вторую.

## <span id="page-50-1"></span>**Проверка переноса метки TOS на зашифрованный трафик**

**1.** В сети "Континент" создайте два криптокоммутатора. Объедените их в виртуальный коммутатор. В каждую из защищаемых сетей установите по хосту с возможностью генерации пакетов с флагом-меткой TOS (на ubuntu —команда **ping -Q 2**).

- **2.** От защищаемой сети одного криптокоммутатора запустите в сторону защищаемой сети другого криптокоммутатора трафик с флагом TOS. Пакеты доходят до адресата.
- **3.** На внутреннем интерфейсе криптокоммутатора запустите просмотр дампа трафика.

Трафик отображается в оригинальном виде. Пакеты отмечены меткой TOS.

**4.** На внешнем интерфейсе криптокоммутатора запустите просмотр дампа трафика.

Трафик отображается в зашифрованном виде. Пакеты помечены такой же меткой TOS — она перенеслась с оригинального трафика на зашифрованный.

## <span id="page-51-0"></span>**Режим изолированной сети**

Предусмотрен режим изоляции криптошлюзов от внешней среды, при котором ни одно из сетевых устройств, входящих в криптографическую сеть ЦУС, не будет пропускать через свои внешние интерфейсы открытый трафик. По умолчанию режим изолированной сети выключен.

**Внимание!** Режим изолированной сети не может быть включен, если в сети:

- **•** зарегистрированы сетевые устройства с установленным АПКШ "Континент" версии ниже 3.7;
- **•** зарегистрированы КШ с установленнымСД;
- **•** установлены связи со сторонними криптографическими сетями.

При включенном режиме изолированной сети действуют следующие ограничения:

- На внешних интерфейсах сетевого устройства разрешены только управляющий трафик и трафик, передаваемый между связанными сетевыми устройствами (см. [стр.](#page-37-0) **38**).
- В режиме Multi-WAN функция тестирования каналов недоступна.
- Запрещена отправка во внешнюю сеть DNS- и NTP-запросов.
- В дополнительном меню локального управления сетевым устройством (см. [стр.](#page-53-2) **54**) команды "Выполнить ping" и "Выполнить traceroute" с адресами, принадлежащими внешним сетям, выполняться не будут.
- Динамическая адресация на внешних интерфейсах сетевого устройства не используется.
- Пакеты от DHCP-ретранслятора с внешнего интерфейса КШ не отправляются.

#### **Для включения/выключения режима изолированной сети:**

- **1.** Вызовите контекстное меню раздела "ЦУС" области объектов управления и выберите команду "Свойства". Появится окно "Свойства ЦУС".
- **2.** Установите или удалите отметку в поле "Режим изолированной сети" и нажмите кнопку "OK".

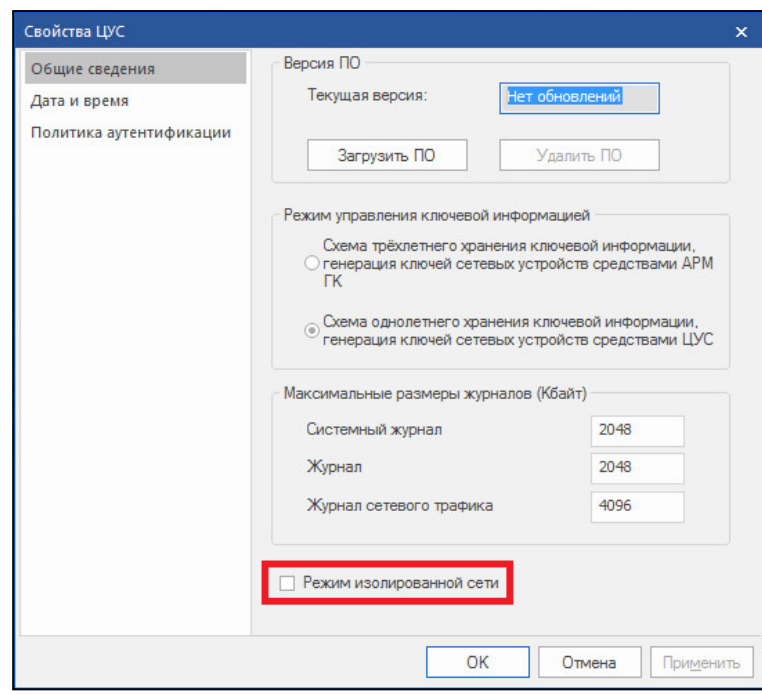

В результате выполнения процедуры на всех сетевых устройствах будет установлен режим, соответствующий выполненному действию, и автоматически будут обновлены правила фильтрации.

# <span id="page-53-1"></span><span id="page-53-0"></span>**Приложение**

## **Переход к меню локальной настройки параметров сетевого устройства**

- **1.** Откройте главное окно локального управления сетевым устройством. Для этого используйте комбинацию клавиш <Alt>+<F1>.
	- **1: Завершение работы**
	- **2: Перезагрузка**
	- **3: Управление конфигурацией**
	- **4: Настройка безопасности**
	- **5: Настройка ДА <функция недоступна>**
	- **6: Настройка СД <функция недоступна>**
	- **7: Тестирование**
	- **0: Выход**

**Выберите пункт меню (0–7):**

**2.** Введите номер команды "Управление конфигурацией" и нажмите клавишу <Enter>.

На экране появится меню локальной настройки параметров сетевого устройства.

- **1: Сохранение конфигурации**
- **2: Загрузка конфигурации**
- **3: Изменение адреса активного ЦУС**
- **4: Настройка PPP-соединений**
- **5: Настройка шифрования**
- **6: Настройка фрагментации**
- **7: Настройка коммутации**
- **8: Настройка отладочного журнала**
- **9: Настройка доступа удаленного терминала**
- **0: Выход**

```
Выберите пункт меню (0 - 10):
```
### <span id="page-53-2"></span>**Команды дополнительного меню**

Для использования дополнительного меню к системному блоку сетевого устройства заранее должны быть подключены клавиатура и монитор.

#### **Для перехода к дополнительному меню:**

**1.** У сетевого устройства в рабочем режиме нажмите комбинацию клавиш  $<$ AI T $+$ F $2$  $>$ 

На экране появится запрос на предъявление персонального идентификатора администратора.

**2.** Предъявите персональный идентификатор, при необходимости введите пароль.

Количество неудачных попыток предъявления персонального идентификатора и время блокировки задаются политикой аутентификации администраторов (см. [**[2](#page-62-3)**]).

На экране появится дополнительное меню (см. [Табл.5](#page-54-0)).

- **3.** Введите номер команды и нажмите клавишу <Enter>. Выполняйте указания, отображаемые на экране.
- **4.** Для выхода из дополнительного меню нажмите комбинацию клавиш  $<$ ALT+F1 $>$ .

#### <span id="page-54-0"></span>**Табл.5 Команды дополнительного меню**

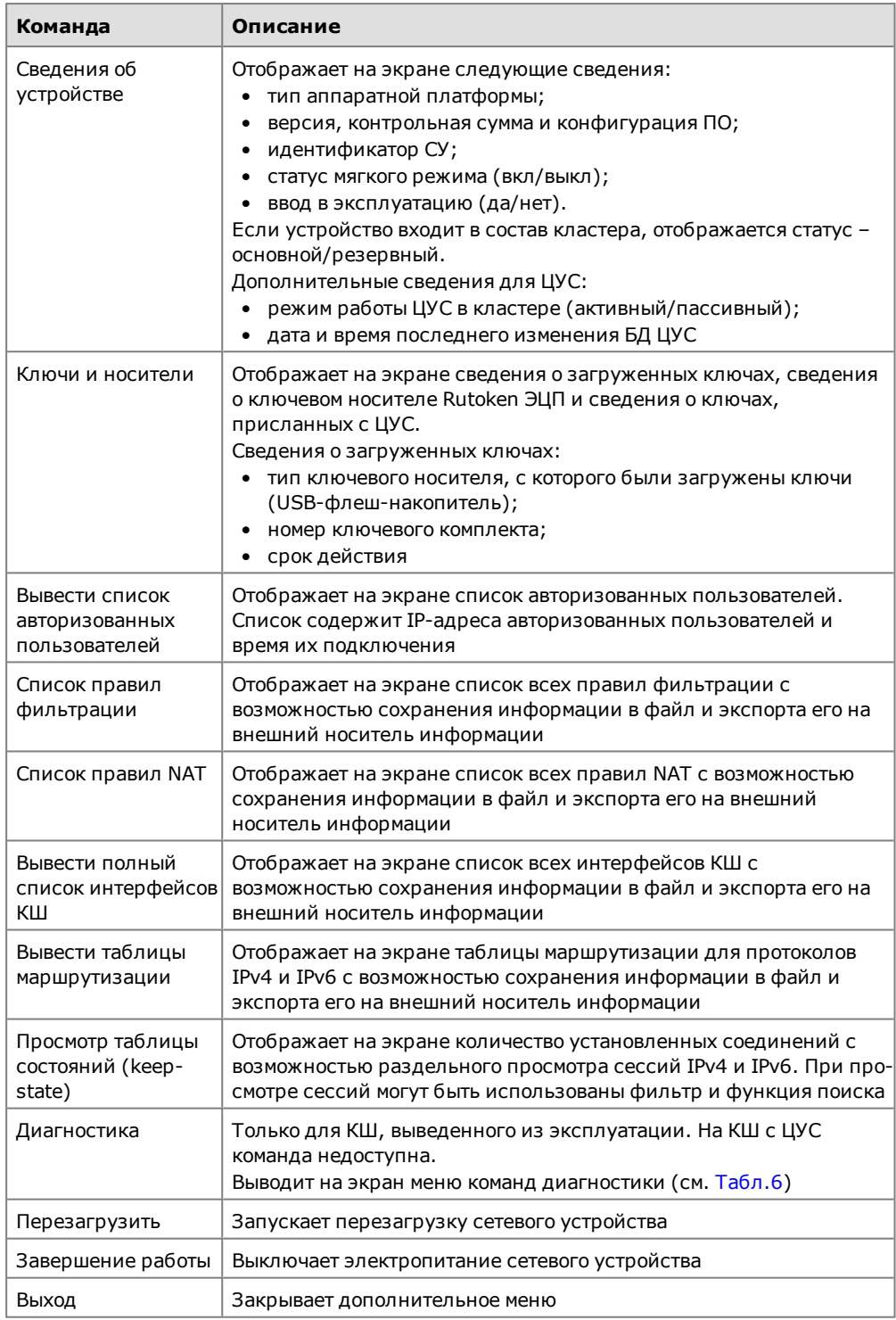

### <span id="page-54-1"></span>**Табл.6 Команды меню "Диагностика"**

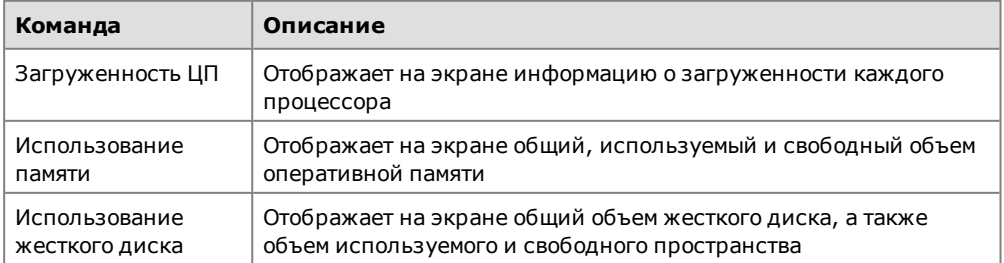

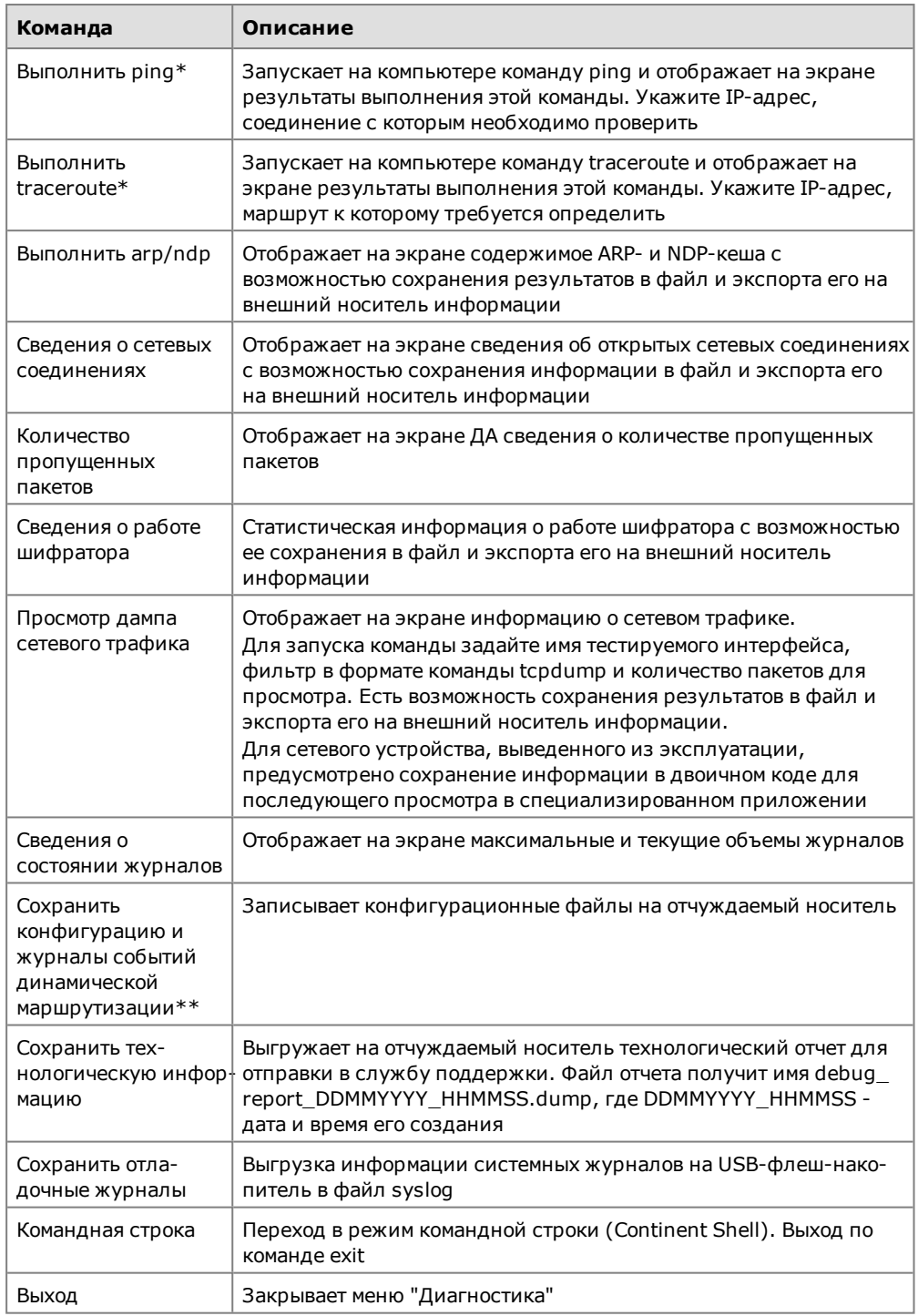

- \*Для выполнения команд ping и traceroute на КШ автоматически создаются временные правила фильтрации, разрешающие прохождение соответствующих пакетов.
- \*\*Для сохранения журналов событий в конфигурационном файле для используемых протоколов маршрутизации должна быть включена функция логирования (Log stdout) и указан путь к файлу журнала. Например, для протокола BGP: log file /var/bgpd.log.

## <span id="page-55-0"></span>Формат и примеры конфигурационных файлов

Для создания конфигурационных файлов можно использовать любой текстовый редактор, например "Блокнот".

В конфигурационных файлах должны быть определены:

маршруты по умолчанию;

статические маршруты, которые должны быть загружены в таблицу марш- $\bullet$ рутизации.

<span id="page-56-0"></span>В конце конфигурационных файлов должна быть пустая строка.

## Формат конфигурационного файла OSPF

В таблицах ниже представлены основные параметры конфигурационных файлов, используемые для настройки динамической маршрутизации.

#### Табл.7 Формат файла zebra.conf

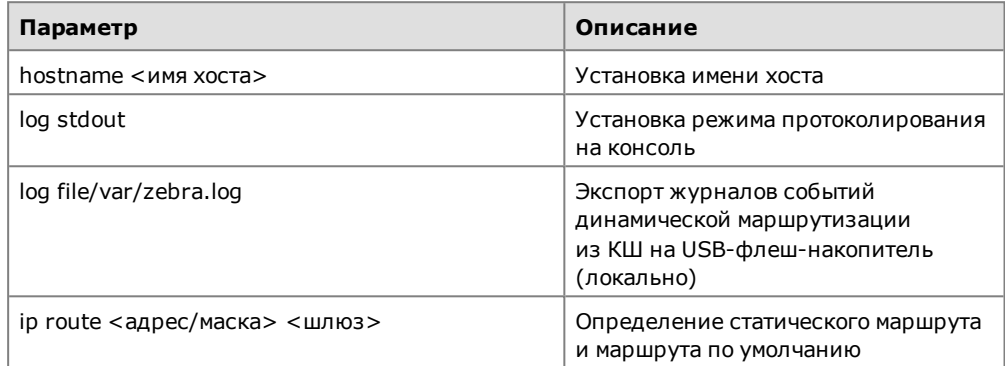

### Табл.8 Формат файла ospfd.conf

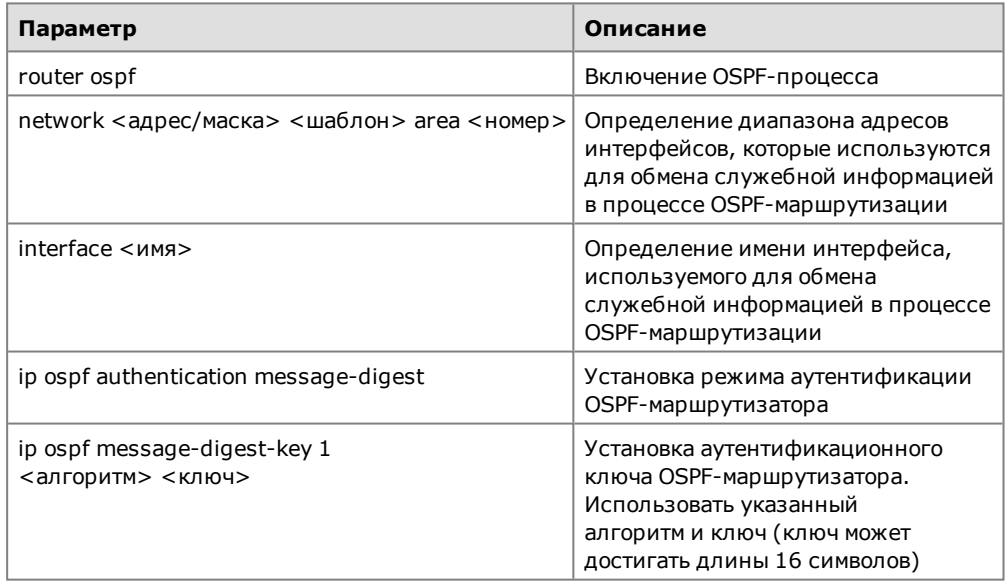

#### Примеры конфигурационных файлов

Данный пример иллюстрирует создание конфигурационных файлов для КШ в типовой схеме включения, показанной на рисунке ниже.

Защищаемая сеть 192.168.1.0/24 (например, территориальный филиал какойлибо организации) для связи с другим удаленным филиалом (на рисунке не показан) использует подсеть 10.2.0.0/26 с маршрутизаторами, поддерживающими OSPF.

В состав защищаемой сети входит подсеть 120.0.0.0/8. Для связи с подсетью используется маршрутизатор без OSPF (192.168.1.30).

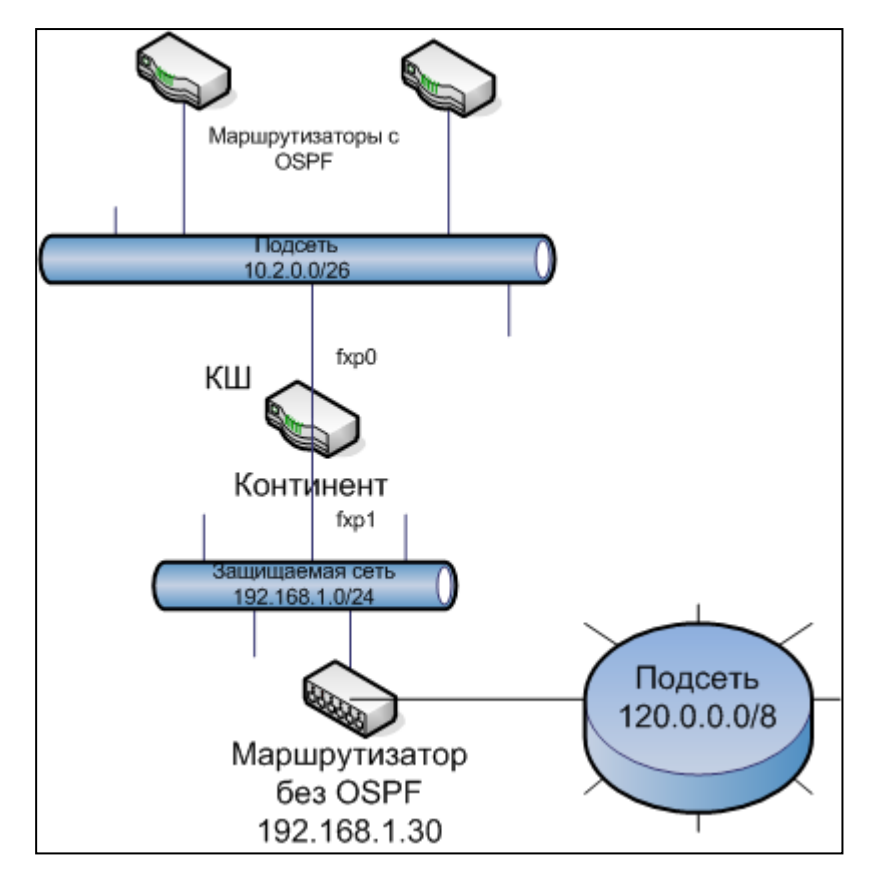

Для того чтобы обеспечить динамическую маршрутизацию при прохождении трафика между подсетью 120.0.0.0/8 и другим удаленным филиалом, на КШ должна быть выполнена настройка динамической маршрутизации.

Для приведенной выше схемы конфигурационные файлы имеют следующий вид:

### zebra.conf

```
hostname continent
log stdout
# статический маршрут в подсеть
ip route 120.0.0.0/8 192.168.1.30
```
#### ospfd.conf

```
log stdout
router ospf
network 10.2.0.0/26 area 0.0.0.1
area 0.0.0.1 authentication message-digest
# разрешается анонсирование статических маршрутов
redistribute static
interface fxp0
ip ospf authentication message-digest
ip ospf message-digest-key 1 md5 1234567890
```
## <span id="page-57-0"></span>Формат конфигурационного файла BGP

В таблицах ниже представлены основные параметры конфигурационных файлов, используемые для настройки динамической маршрутизации по протоколу BGP.

#### **Табл.9 Формат файла zebra.conf**

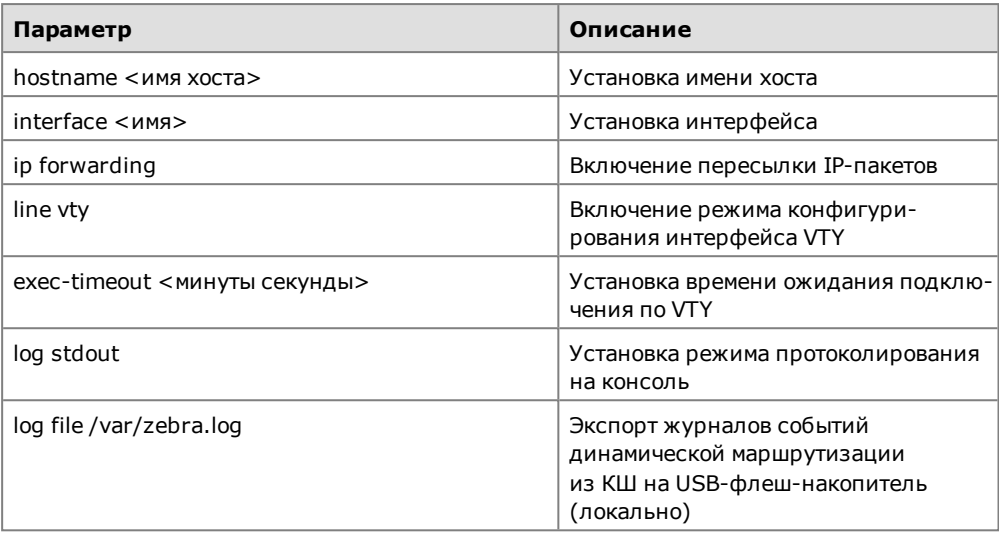

#### **Табл.10 Формат файла bgpd.conf**

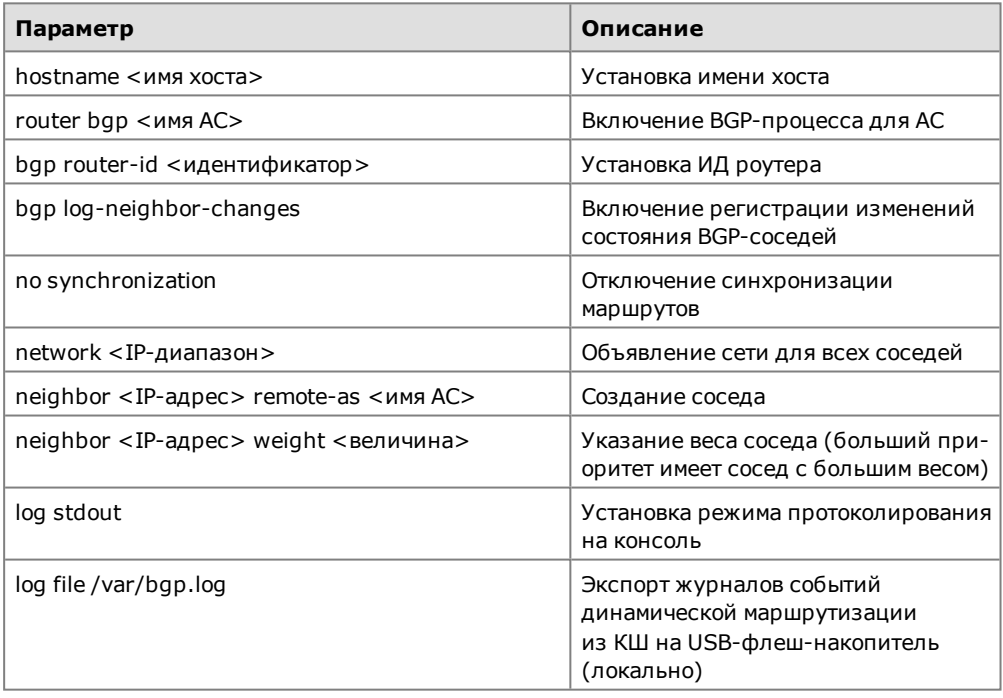

### Примеры конфигурационных файлов

Данный пример иллюстрирует создание конфигурационных файлов для КШ в типовой схеме включения, показанной на рисунке ниже.

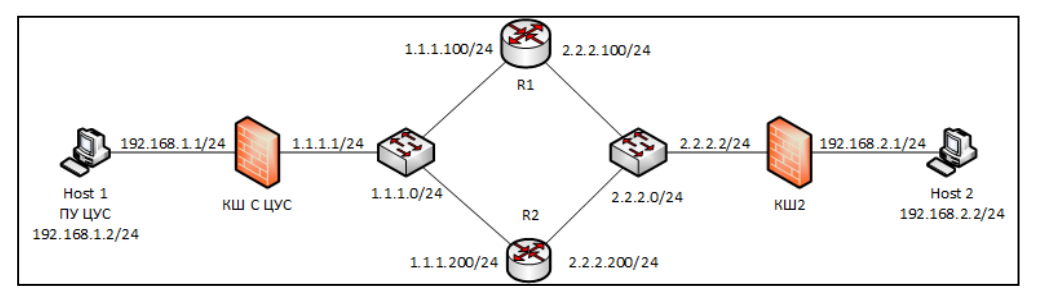

Для приведенной выше схемы конфигурационные файлы имеют следующий вид:

#### **zebra.conf для Host 1**

```
hostname CUS
interface em0
ip forwarding
line vty
exec-timeout 0 0
log stdout
log file /var/bgp.log
```
#### **bgpd.conf для Host 1**

```
hostname CUS
router bgp 10
bgp router-id 1.1.1.1
bgp log-neighbor-changes
no synchronization
network 1.1.1.0/24
neighbor 1.1.1.100 remote-as 100
neighbor 1.1.1.100 weight 2000
neighbor 1.1.1.200 remote-as 200
neighbor 1.1.1.200 weight 1000
log stdout
log file /var/bgp.log
```
#### **zebra.conf для Host 2**

**hostname CGW2 interface em0 ip forwarding line vty exec-timeout 0 0 log stdout log file /var/bgp.log**

#### **bgpd.conf для Host 2**

```
hostname CGW2
router bgp 20
bgp router-id 2.2.2.2
bgp log-neighbor-changes
no synchronization
network 2.2.2.0/24
neighbor 2.2.2.100 remote-as 100
neighbor 2.2.2.100 weight 2000
neighbor 2.2.2.200 remote-as 200
neighbor 2.2.2.200 weight 1000
log stdout
log file /var/bgp.log
```
## <span id="page-59-0"></span>**Примеры конфигурационного файла RIP**

Ниже приведены примеры конфигурационных файлов RIP с фильтрацией маршрутов между двумя узлами — КШ и КШ с ЦУС.

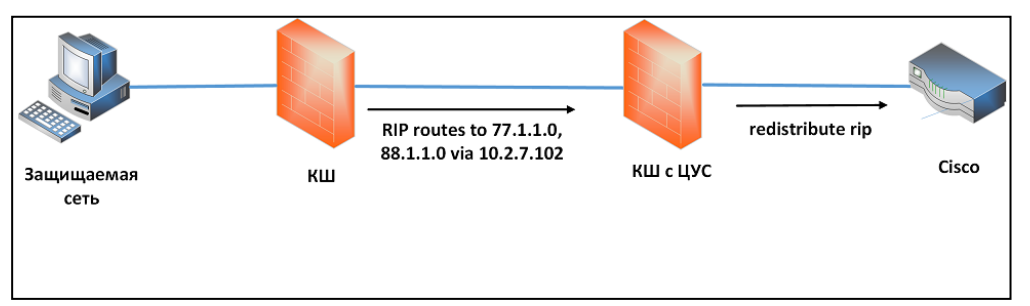

Для КШ конфигурационные файлы имеют следующий вид:

zebra.conf hostname cgw2-zebra password 123 log stdout ip route 0.0.0.0 0.0.0.0 10.2.0.1 ip route 155.1.1.0/24 10.2.7.102 ip route 166.1.1.0/24 10.2.7.102 ip route 77.1.1.0/24 10.2.7.102 ip route 88.1.1.0/24 10.2.7.102 ripd.conf hostname cgw2-rip password 123 router rip network em0 neighbor 10.2.7.100 !redistribute connected no redistribute static redistribute connected route-map T0-RIP redistribute kernel route-map T0-RIP redistribute static route-map TO-RIP interface em0 ip prefix-list rip-new seq 10 permit  $77.1.1.0/24$  le 32 ip prefix-list rip-new seq 20 permit  $88.1.1.0/24$  le 32 ip prefix-list rip-new seq 30 deny any route-map T0-RIP permit 10 match ip address prefix-list rip-new log stdout Для КШ с ЦУС конфигурационные файлы имеют следующий вид:

zebra.conf hostname ncc-zebra password 123 log stdout ip route 0.0.0.0 0.0.0.0 10.2.0.1 ip route 100.1.1.0/24 10.2.7.100 ip route 101.1.1.0/24 10.2.7.100 ip route 102.1.1.0/24 10.2.7.100 ip route 103.1.1.0/24 10.2.7.100 ip route 104.1.1.0/24 10.2.7.100

ripd.conf hostname ncc-rip password 123 router rip network em0 neighbor 10.2.7.102 !redistribute connected redistribute static !redistribute kernel distribute-list private in em0 distribute-list private out em0 access-list private permit any

## <span id="page-61-0"></span>**Управление очередью заданий**

С помощью ПУ ЦУС можно просмотреть и изменить очередь заданий любого сетевого устройства комплекса. Очередь заданий сетевого устройства содержит список текущих заданий, которые сформированы для устройства, но еще не выполнены.

#### **Для просмотра очереди заданий:**

• Выберите в области объектов управления нужное устройство и перейдите к вкладке "Очередь заданий" дополнительного окна.

На этой вкладке отображается список текущих заданий данного сетевого устройства. Этот список будет пуст, если все текущие задания выполнены.

Список заданий, составляющих очередь, отображается в форме таблицы, каждая строка которой соответствует одному заданию.

#### **Табл.11 Перечень полей списка заданий**

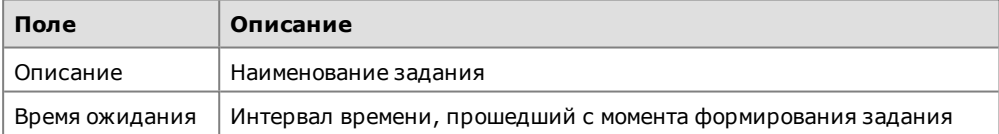

В случае необходимости очередь заданий может быть полностью удалена.

#### **Для управления очередью заданий:**

- **1.** Для удаления задания выберите его в списке и нажмите на панели инструментов кнопку "Удалить".
- **2.** Для полной очистки очереди заданий нажмите на панели инструментов кнопку "Очистить".

На экране появится окно подтверждения выполнения операции.

**3.** Нажмите кнопку "Да" в окне запроса.

Очередь заданий будет полностью удалена.

# <span id="page-62-0"></span>**Документация**

- <span id="page-62-3"></span><span id="page-62-1"></span>**1.** Аппаратно-программный комплекс шифрования "Континент". Версия 3.9. Руководство администратора. Принципы функционирования комплекса.
- <span id="page-62-4"></span>**2.** Аппаратно-программный комплекс шифрования "Континент". Версия 3.9. Руководство администратора. Управление комплексом.
- <span id="page-62-6"></span>**3.** Аппаратно-программный комплекс шифрования "Континент". Версия 3.9. Руководство администратора. Ввод в эксплуатацию.
- <span id="page-62-5"></span><span id="page-62-2"></span>**4.** Аппаратно-программный комплекс шифрования "Континент". Версия 3.9. Руководство администратора. Межсетевое экранирование.
- **5.** Аппаратно-программный комплекс шифрования "Континент". Версия 3.9. Руководство администратора. Настройка VPN.